ООО "УЦ Саби"

# **Руководство пользователя «SabyGet»**

г. Ярославль 2022

# Содержание

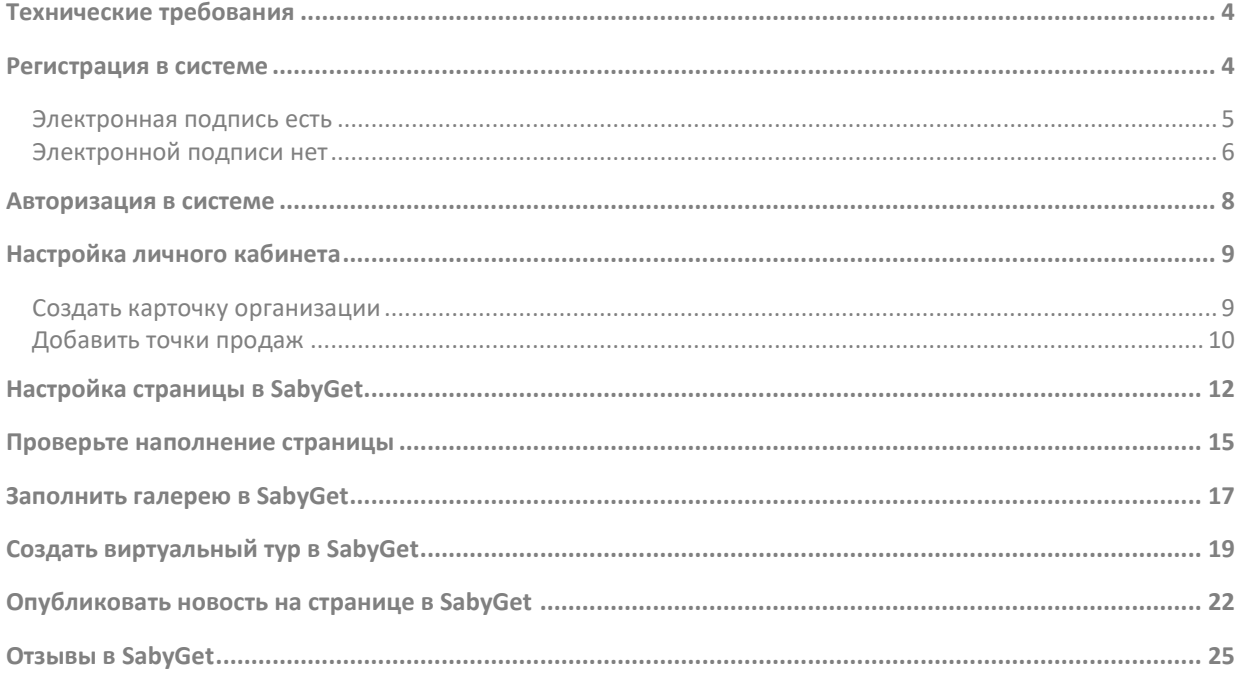

SabyGet — это единое окно для общения с ресторанами, салонами и магазинами. Один сайт для всех.

У каждого из нас есть десятки любимых мест, которые мы посещаем регулярно, и со всеми общаемся по-разному. По телефону звоним в парикмахерскую или на автомойку, в мессенджере записываемся на маникюр, в приложении заказываем доставку из ресторана.

С SabyGet вы сможете:

- записаться в салон к своему мастеру;
- забронировать столик в любимом ресторане;
- узнать новости и текущие акции в знакомых заведениях;
- оформить карту лояльности;
- хранить все бонусные карты в одном месте;
- посмотреть наличие товаров в магазине у дома;
- заказать доставку;
- купить подарочный сертификат.

Находите заведения, сохраняйте список ресторанов, салонов, магазинов, которые чаще всего посещаете, и выстраивайте коммуникацию из одного приложения.

Saby Get уведомит об открытии новых мест и специальных предложениях в вашем районе или городе.

Для владелеца бизнеса SabyGet это способ:

- привлечь новых клиентов из числа пользователей SabyGet;
- рассказать клиентам об акциях и новых продуктах;
- не создавать отдельный сайт для доставки, бронирования столиков или записи к мастеру клиент сможет сделать это прямо в SabyGet.

### <span id="page-3-0"></span>Технические требования

Компьютер:

Процессор — тактовая частота не менее 1.3 ГГц; Оперативная память — не менее 2 ГБ; Место на жестком диске — не менее 2 ГБ; Ширина интернет-канала — не менее 2 Мбит/с; Разрешение экрана — не ниже 1024х768 пикселей.

Интернет-браузер (любой из перечисленных, последней версии):

[Google Chrome](https://www.google.com/chrome/) — рекомендуем, как наиболее быстрый и стабильный браузер; [Yandex Browser;](http://browser.yandex.ru/) [Mozilla Firefox;](http://www.mozilla.org/ru/firefox/new/) [Safari;](https://www.apple.com/ru/safari/) [Спутник](https://browser.sputnik.ru/); [Opera;](http://ru.opera.com/) [Microsoft Edge;](http://www.microsoft.com/ru-ru/windows/microsoft-edge)

- $\checkmark$  Компонент ActiveX для Microsoft Internet Explorer
- Adobe Flash Player для Microsoft Internet Explorer и Safari
- $\checkmark$  Adobe Acrobat Reader
- $\checkmark$  Операционная система Microsoft (любая из перечисленных):

Windows 10. Windows 8 и 8.1. Windows 7 с пакетом обновления SP1. Windows Server 2008 R2 SP1 и выше.

Прочие операционные системы:

Для ОС указаны рекомендованные версии. Если на вашем устройстве более поздняя, предлагаем обновить операционную систему.

iPad (iOS 13), рекомендуемый браузер Safari. macOS 10.15, рекомендуемый браузер Chrome. Для удаленного подключения к Windows рекомендуется использовать Microsoft Remote Desktop версии 10 и выше. Android 9, рекомендуемый браузер Chrome. Linux начиная с версии CentOS 7.5, RedOS 7.2 МУРОМ, Альт Рабочая станция 9, Astra Linux Common Edition 2.12.14, Ubuntu 20.04 или Mint 19.3, рекомендуемый браузер Chrome.

Разрешен доступ к ресурсам:

online.sabyget.ru (https-протокол, открытый порт: 80, 443) stomp.saby.ru (https-протокол, открытый порт: 80, 443) cdn.saby.ru (https-протокол, открытый порт: 443) call.saby.ru (https-протокол, открытый порт: 80, 443) saby.ru (https-протокол, открытый порт: 80, 443) localhost (порты: 843, 7171-7271, 8181, 8201-8301, 8484, 9208-9308) my.saby.ru (https-протокол, открытый порт: 80, 443) sectigo.com usertrust.com https-протокол, порт: 80, 443

### <span id="page-3-1"></span>Регистрация в системе

Регистрацию вы проходите только один раз. Каждый раз при входе в SabyGet нужно будет вводить логин и пароль, которые вы указываете после регистрации. Именно по ним (а в дальнейшем и по электронной подписи) система будет вас распознавать и давать доступ в личный кабинет.

В адресной строке браузера введите online.sabyget.ru. На главной странице перейдите на вкладку «Регистрация».

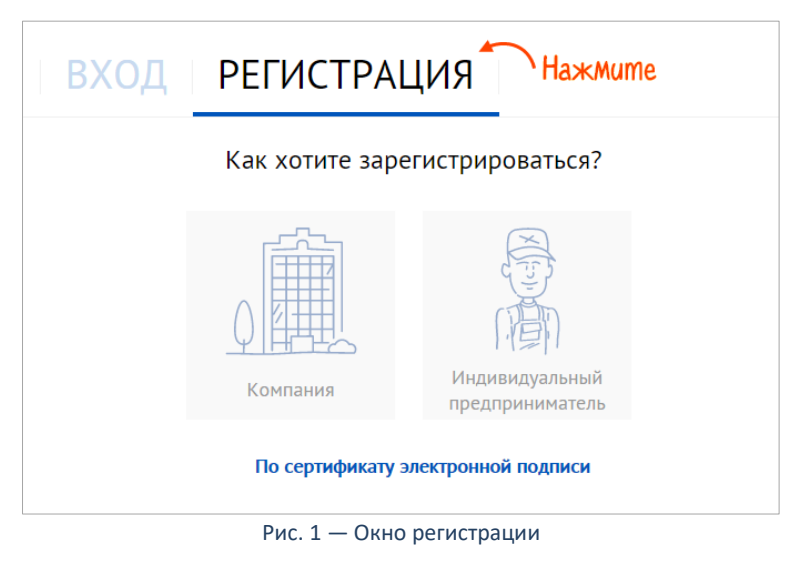

Дальнейшие действия зависят от того, есть ли у вас электронная подпись.

#### <span id="page-4-0"></span>**Электронная подпись есть**

1. Вставьте в компьютер носитель с вашей подписью (ключ электронной подписи также может находиться в системном реестре) и нажмите «По сертификату электронной подписи».

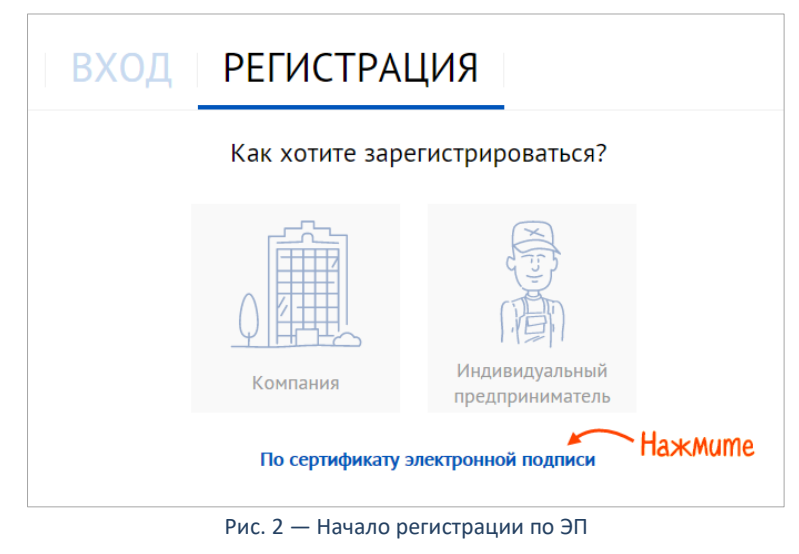

2. Если на носителе (в реестре) несколько подписей, выберите нужную. Saby автоматически заполнит реквизиты компании по данным из сертификата.

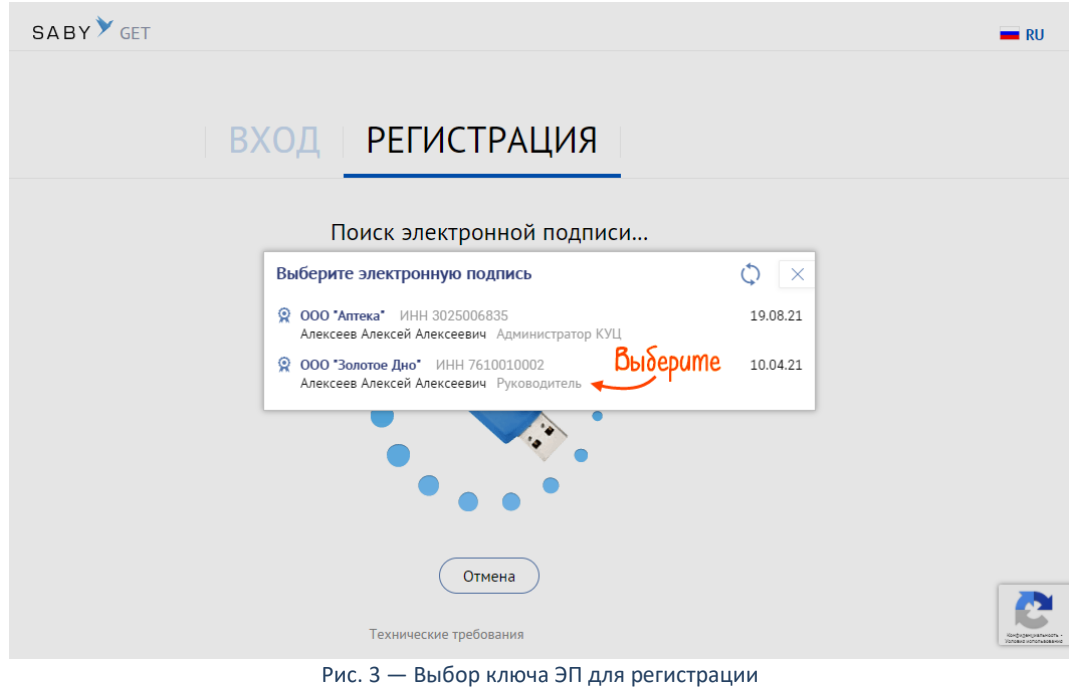

3. Укажите логин и пароль для входа в Saby, электронную почту и нажмите «Далее».

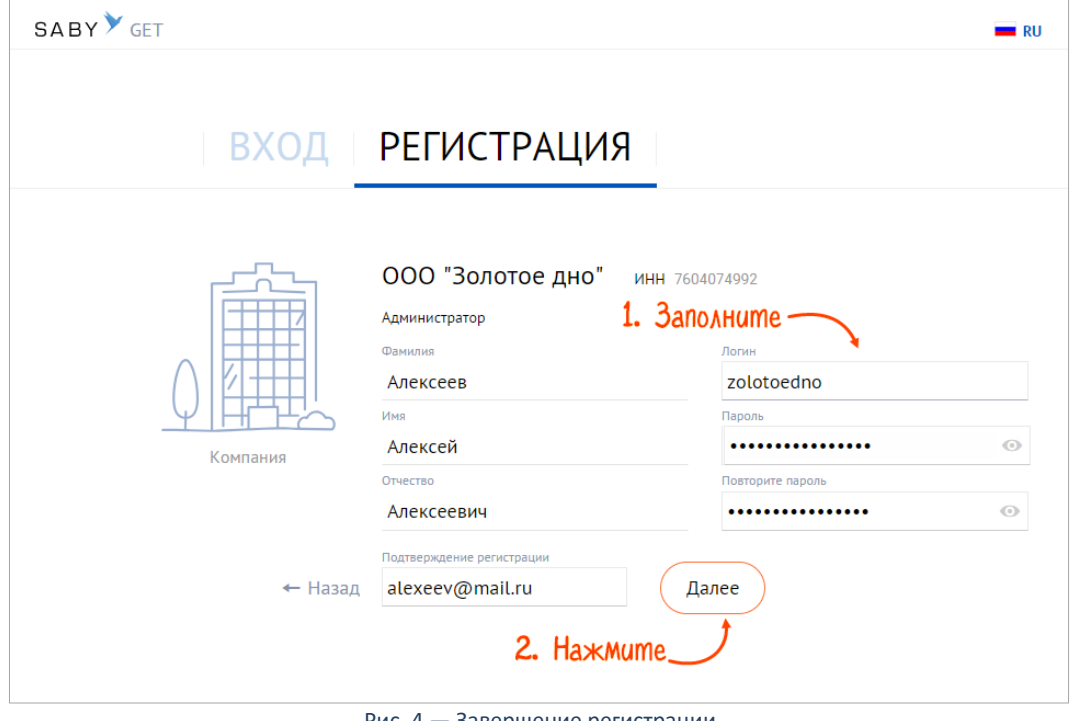

Рис. 4 — Завершение регистрации

### <span id="page-5-0"></span>**Электронной подписи нет**

1. Выберите, что будете регистрировать: компанию или индивидуального предпринимателя.

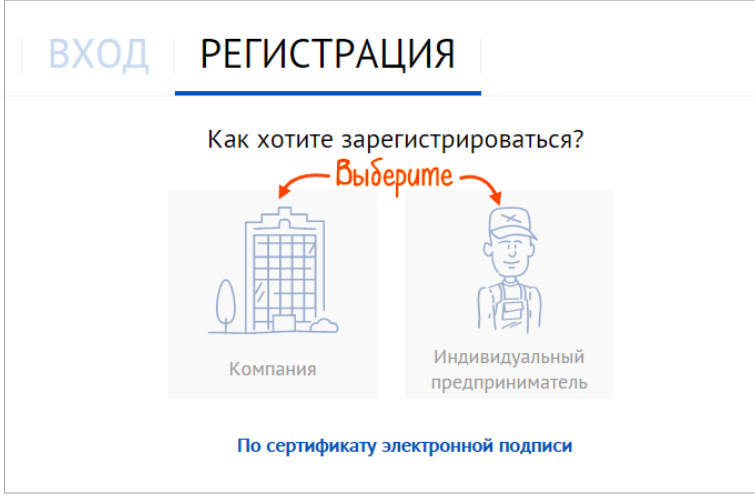

Рис. 5 — Регистрация по логину и паролю

- 2. Укажите данные организации: ИНН, КПП, название. Укажите ФИО сотрудника, который будет администратором кабинета, введите логин и пароль для входа в Saby.
- 3. Укажите адрес электронной почты или номер телефона, чтобы получить код подтверждения регистрации. Нажмите «Далее».

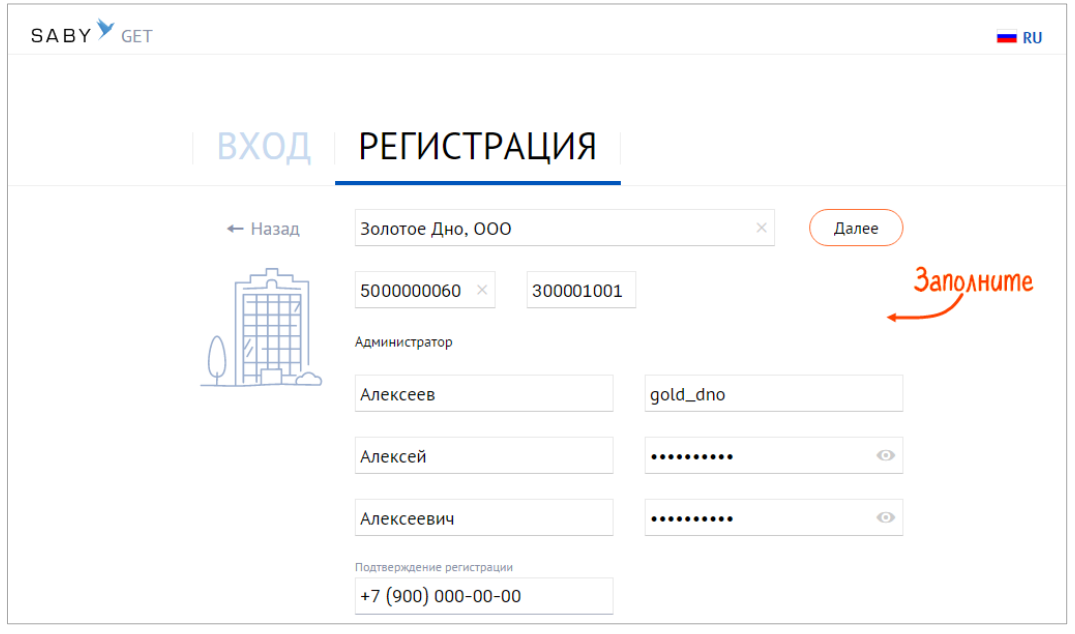

Рис. 6 — Заполнение реквизитов компании и администратора личного кабинета

4. Ознакомьтесь с соглашением и регламентом работы. Нажмите «Согласен».

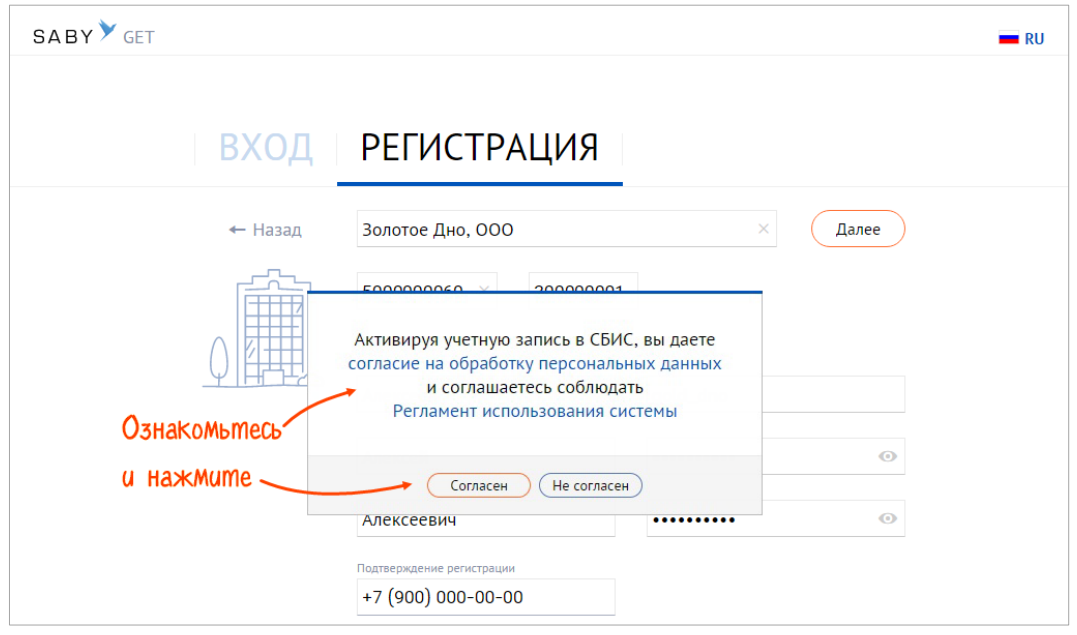

Рис. 7 — Согласие на обработку перс. данных и знакомство с регламентом использования системы

5. Подтвердите регистрацию: введите последние 4 цифр номера входящего звонка или код из электронного письма.

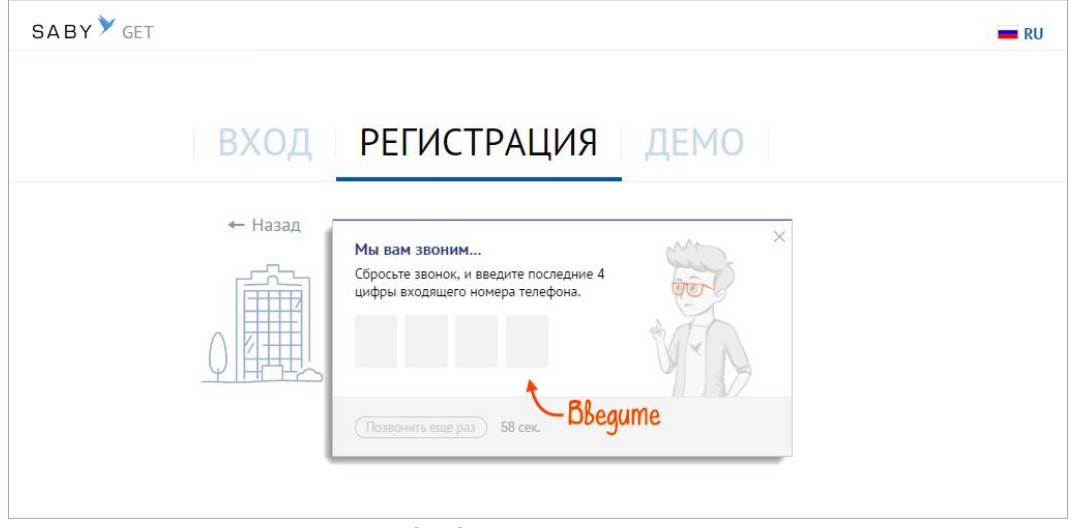

Рис. 8 — Завершение регистрации

6. Нажмите «Завершить».

После авторизации вы попадете в свой личный кабинет.

Если на каком-то этапе регистрации у вас появились дополнительные сообщения или ошибки, их описание и решение вы найдете на сайте помощи saby.ru/help.

### <span id="page-7-0"></span>Авторизация в системе

- 1. Откройте https://online.sabyget.ru/.
- 2. Введите логин и пароль либо авторизуйтесь по сертификату электронной подписи.
- 3. Нажмите «Войти».

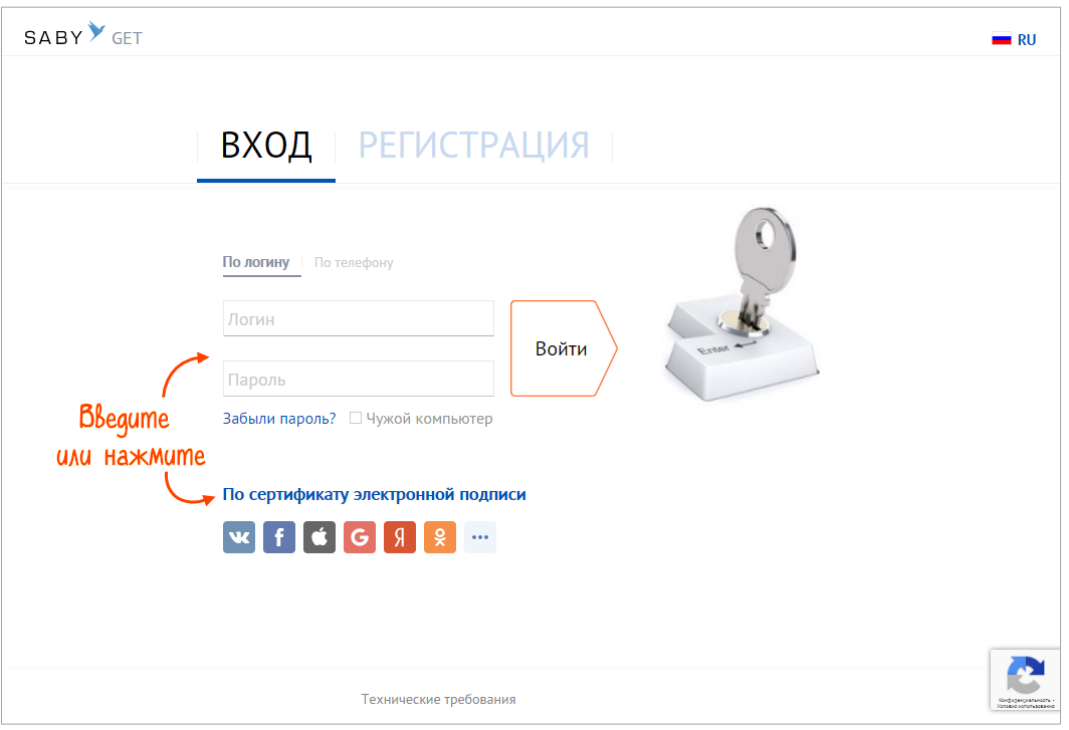

Рис. 9 — Авторизация на online.sabyget.ru

# <span id="page-8-0"></span>Настройка личного кабинета

Для настройки внешнего вида перейдите в кабинет компании: нажмите **EE** и выберите удобное приложение. Перейдите в раздел «Настройки».

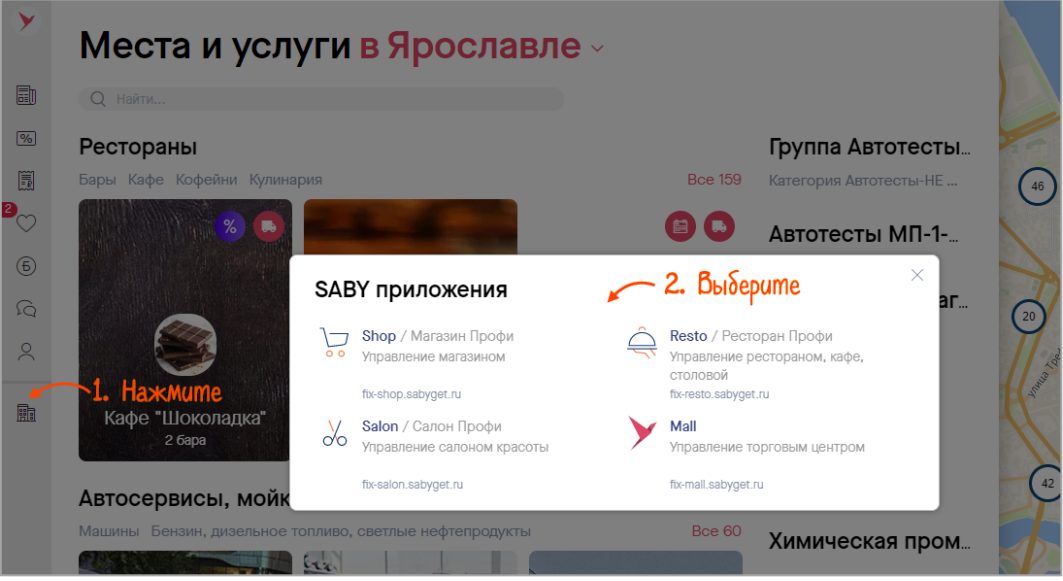

Рис. 10 — Переход к настройке личного кабинета

#### <span id="page-8-1"></span>**Создать карточку организации**

Карточка вашей организации создается автоматически по данным, указанным при регистрации. Она отображается в разделе «Настройки». Открыть карточку можно, кликнув на название организации. Чтобы добавить другие организации или ИП, в блоке «Точки продаж» нажмите  $+$  и выберите «Организация» или «ИП».

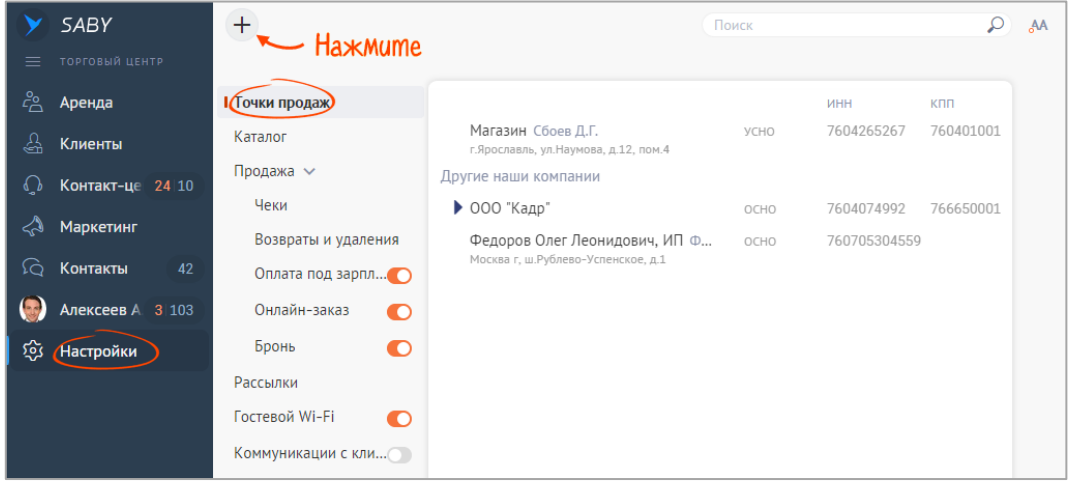

Рис. 11 — Создание карточки организации

Введите первые буквы названия либо ИНН. Система предложит вам список подходящих организаций или ИП из базы ЕГРЮЛ/ЕГРИП. При выборе нужной записи остальные поля в карточке (ИНН, КПП и т.д.) заполнятся автоматически.

Заполните остальные реквизиты компании и нажмите «Сохранить».

При заполнении юридического адреса последовательно выберите в общем справочнике ваш регион, город, улицу и так далее и нажмите «Сохранить».

Дальнейшие сведения, необходимые для сдачи отчетности или обмена документами с вашими контрагентами, будут заполняться автоматически по мере выполнения тех или иных действий в программе.

#### <span id="page-9-0"></span>**Добавить точки продаж**

Чтобы внести сведения о точках продаж/филиалах вашей организации наведите указатель мыши на название головной организации, нажмите «Добавить» и выберите «Филиал».

|      | <b>SABY</b>      | $^{+}$                    |                                                                     | Поиск       |                      |           | AA |
|------|------------------|---------------------------|---------------------------------------------------------------------|-------------|----------------------|-----------|----|
|      | ТОРГОВЫЙ ЦЕНТР   |                           |                                                                     |             |                      |           |    |
| ഺഀ   | Аренда           | <b>І Точки продаж</b>     |                                                                     |             | ИНН                  | КПП       |    |
| へ    | Клиенты          | Каталог                   | Магазин Сбоев Д.Г.<br>г.Ярославль, ул.Наумова, д.12, пом.4          | <b>YCHO</b> | 7604265267           | 760401001 |    |
| 6 b  | Контакт-це 24 10 | Продажа $\vee$            | Другие наши компании                                                |             | + Добавить филиал    | $\times$  |    |
|      |                  | Чеки                      | • ООО "Кадр"                                                        | OCHO        | <b>X</b> Удалить     |           |    |
| ⊲    | Маркетинг        | Возвраты и удаления       | Федоров Олег Леонидович, ИП Ф<br>Москва г, ш.Рублево-Успенское, д.1 | OCHO        | • Снять с публикации |           |    |
| ١à   | Контакты<br>42   | Оплата под зарпл          |                                                                     |             |                      |           |    |
|      | Алексеев A 3 103 | Онлайн-заказ<br>$\bullet$ |                                                                     |             |                      |           |    |
| र्०ु | Настройки        | Бронь<br>◐                |                                                                     |             |                      |           |    |

Рис. 12 — Создание карточки филиала

Укажите:

- Название точки продаж.
- $\bullet$   $K\Pi\Pi$ .
- Фактический адрес.
- Код филиала.

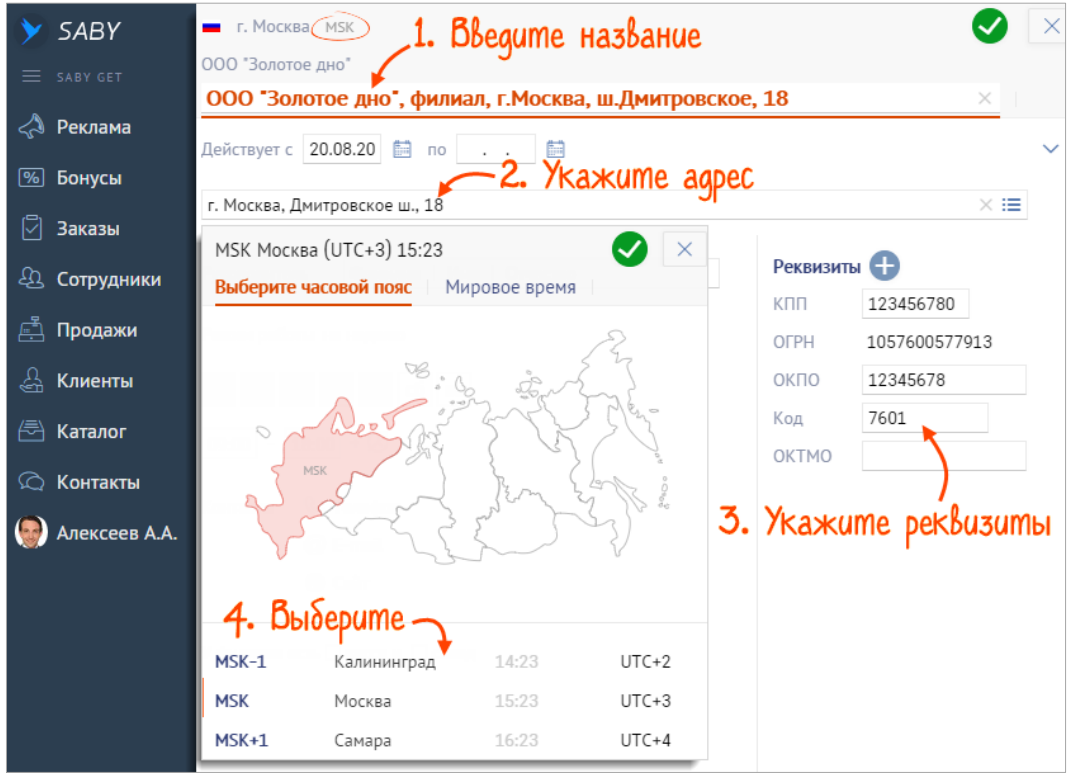

Рис. 13 — Заполнение карточки филиала

# <span id="page-11-0"></span>Настройка страницы в SabyGet

1. Перейдите в раздел «Бизнес». Выберите конфигурацию вашего заведения.

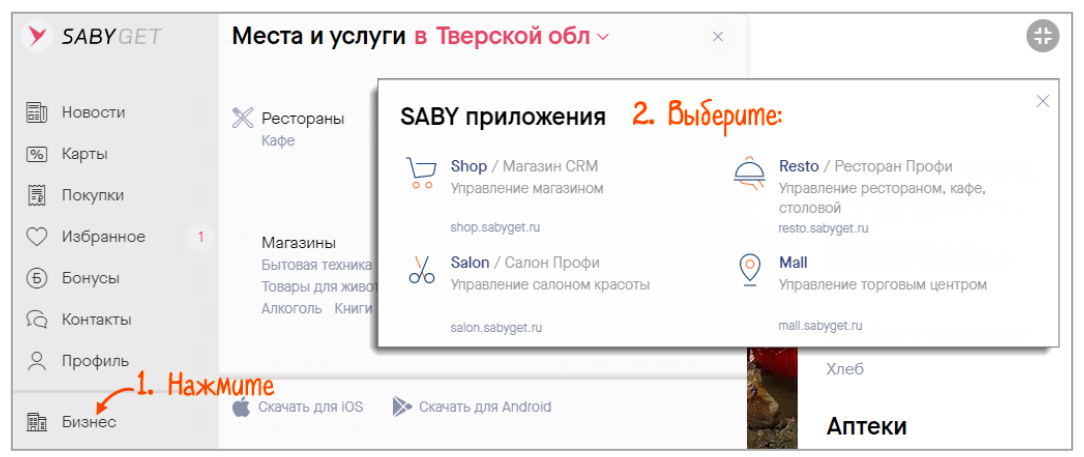

Рис. 14 — Переход в настройки

2. В разделе «Настройки» выберите точку продаж, для которой настраиваете страницу.

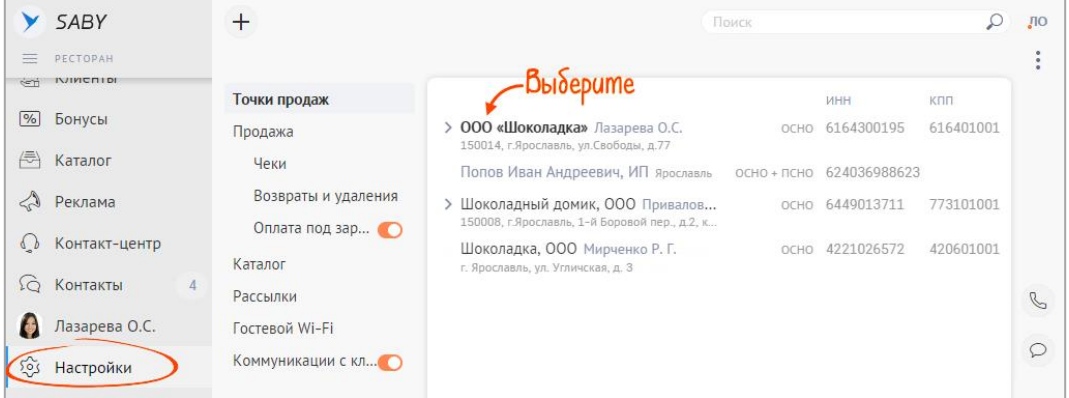

Рис. 15 — Открытие карточки заведения

- 3. Перейдите в раздел «Оформление» и кликните .
- 4. Нажмите «Фон», чтобы загрузить изображение. Рекомендуемый размер 1024х256 px. Можно выбрать картинку из коллекции.

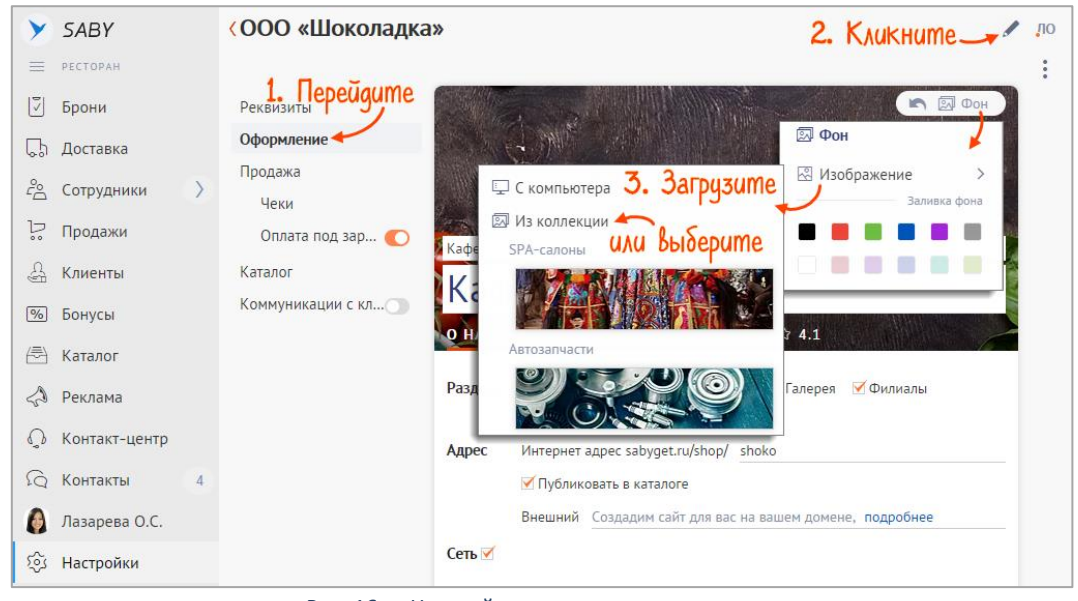

Рис. 16 — Настройка внешнего вида страницы

5. Выберите категорию заведения. Их может быть несколько — например, «Кафе» и «Кофейни».

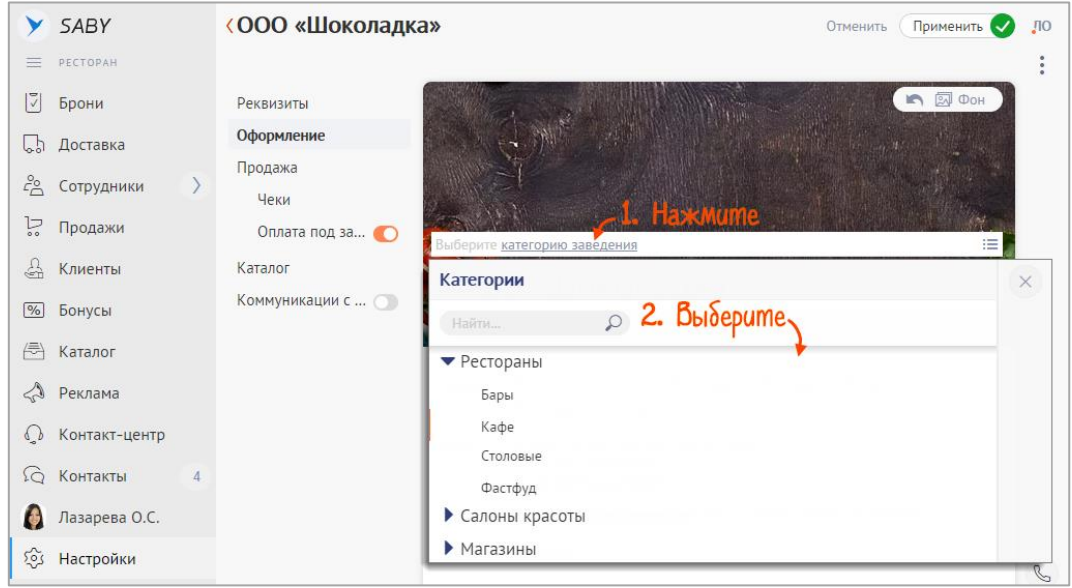

Рис. 17 — Выбор категории заведения

6. Укажите, какие разделы будут доступны клиентам:

новости — если вы планируете создавать публикации на стене страницы;

меню — чтобы клиенты могли заказать доставку или просто ознакомиться с ассортиментом до визита;

галерея — в нее можно загрузить фотографии мероприятий и интерьера;

отзывы — для обработки обратной связи от посетителей;

3D-тур — чтобы посетители смогли заранее посмотреть интерьер;

доставка — клиенты смогут ознакомиться с меню доставки, до того, как сделать заказ.

7. Адрес страницы в SabyGet создается автоматически, его можно изменить. Чтобы страница была видна пользователям SabyGet, отметьте флагом «Публиковать в каталоге».

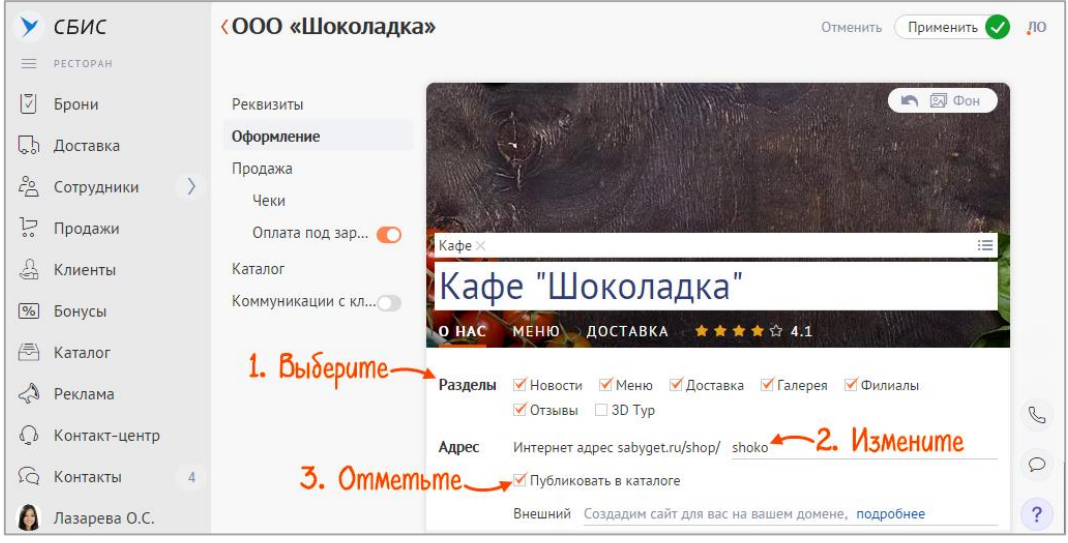

Рис. 18 — Настройка публикации

- 8. Укажите внешний домен, по которому клиенты смогут перейти на вашу страницу в SabyGet. Чтобы переадресация срабатывала без ошибок, предварительно купите доменный адрес. После того как он будет указан на странице, с вами свяжется менеджер для подтверждения информации.
- 9. Отметьте «Сеть», если у вас несколько заведений. Также настройте, какие данные должны заполнить руководители филиалов.

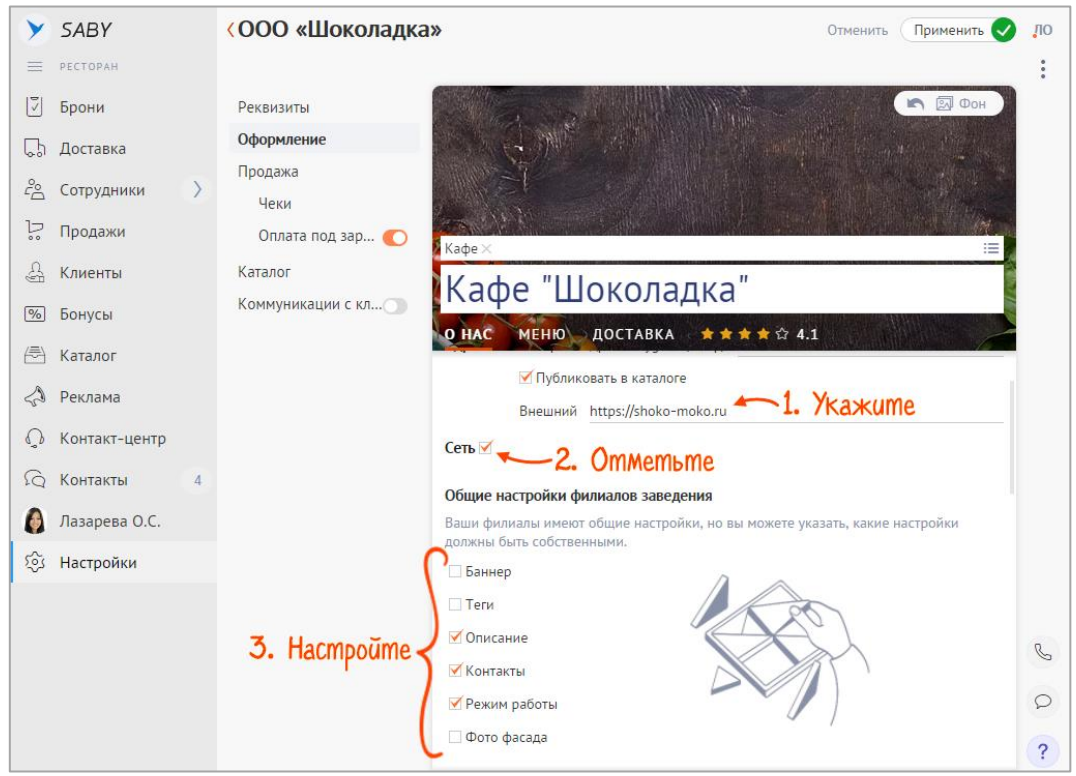

Рис. 19 — Внешний домен и настройка для филиальной сети

- 10. Добавьте теги, по которым можно найти ваше заведение в SabyGet. Нажмите и отметьте варианты.
- 11. Введите описание. Расскажите клиентам, чем ваш салон или ресторан отличается от других.

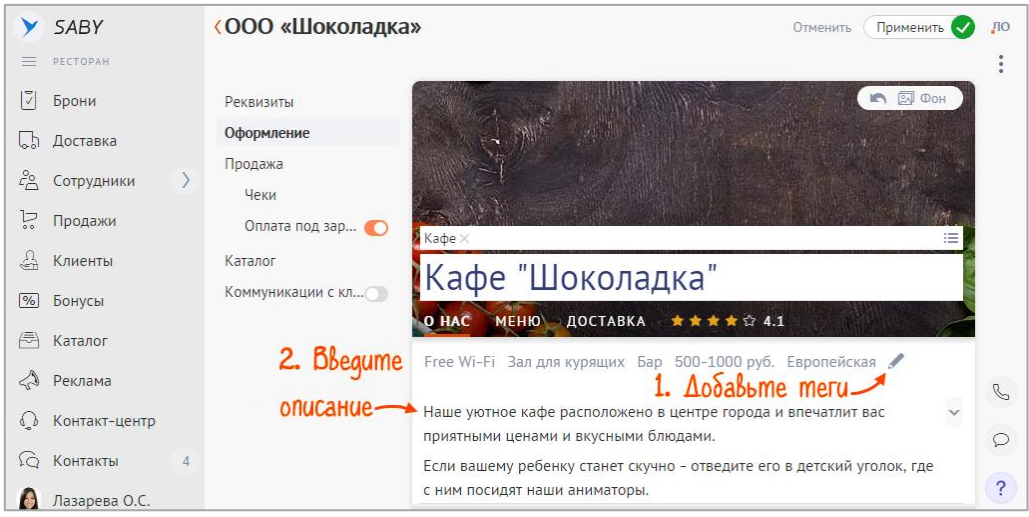

Рис. 20 — Описание заведения

- Для составления описания вы можете воспользоваться анкетой SabyGet.
- 12. Из настроек точки продаж уже скопировалось название заведения, адрес, время работы и телефон. Эти данные можно редактировать.
- 13. Добавьте контакты: нажмите  $\bigtriangledown$  и выберите вариант, например email. Введите адрес и кликните  $\bigtriangledown$ .

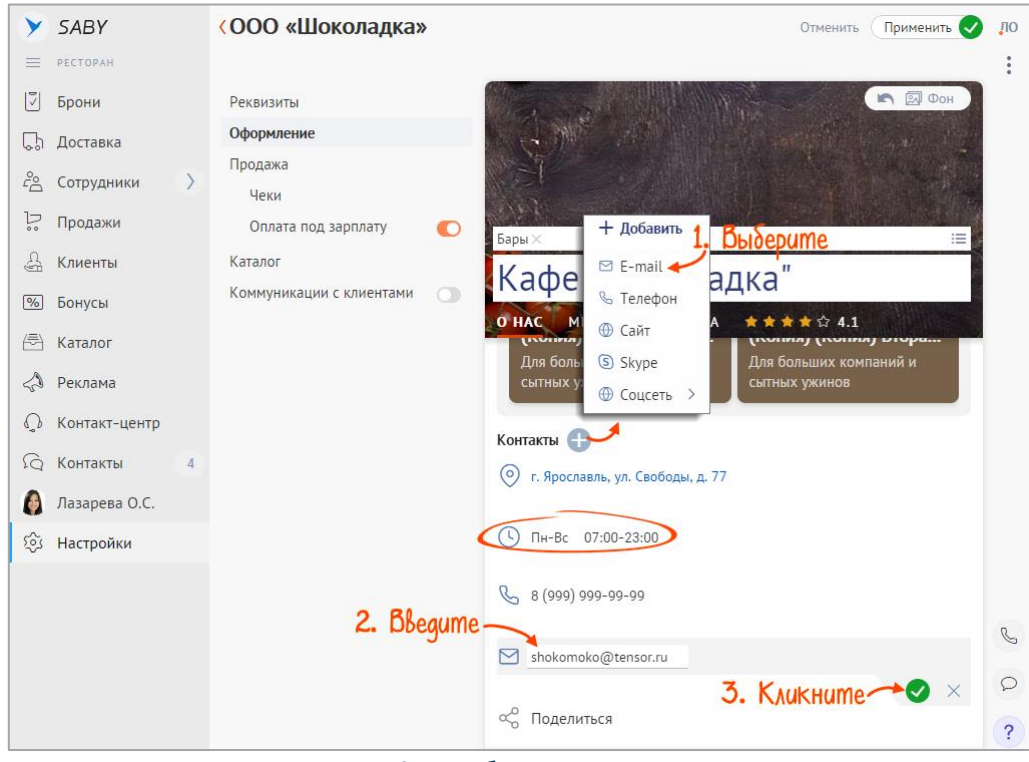

Рис. 21 — Добавление контактов

14. На панели команд справа нажмите и кликните «Опубликовать».

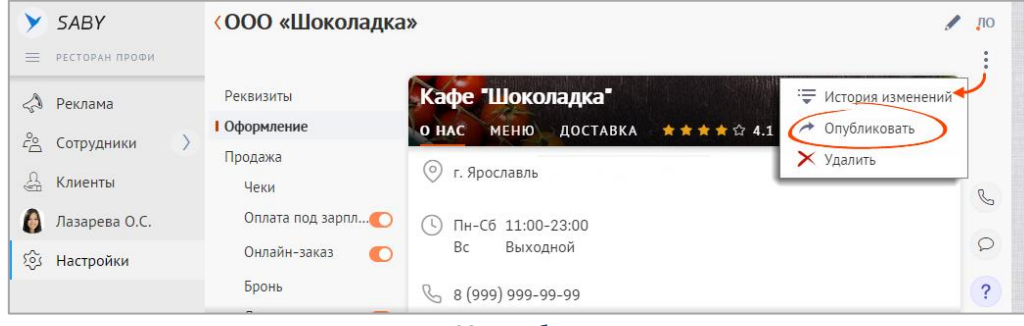

Рис. 22 — Публикация

15. Нажмите «Применить».

<span id="page-14-0"></span>Когда все заполнено, проверьте отображение услуг и мастеров в салоне, а в ресторанах — оформите меню.

### Проверьте наполнение страницы

Вкладки и информация, которые будут отображаться в карточке заведения, зависят от категории, выбранной при настройке.

Например, чтобы пользователи сайта захотели попробовать блюда вашего ресторана или кафе, сформируйте меню. Для этого перейдите в приложение Resto. В разделе «Настройки» выберите точку продаж и откройте «Каталог». Заполните технологические карты — добавьте описание, состав и фотографии блюд — эти данные отобразятся в SabyGet на вкладке «Меню». Также создайте разделы, чтобы клиентам было проще ориентироваться в ассортименте. Опубликуйте каталг.

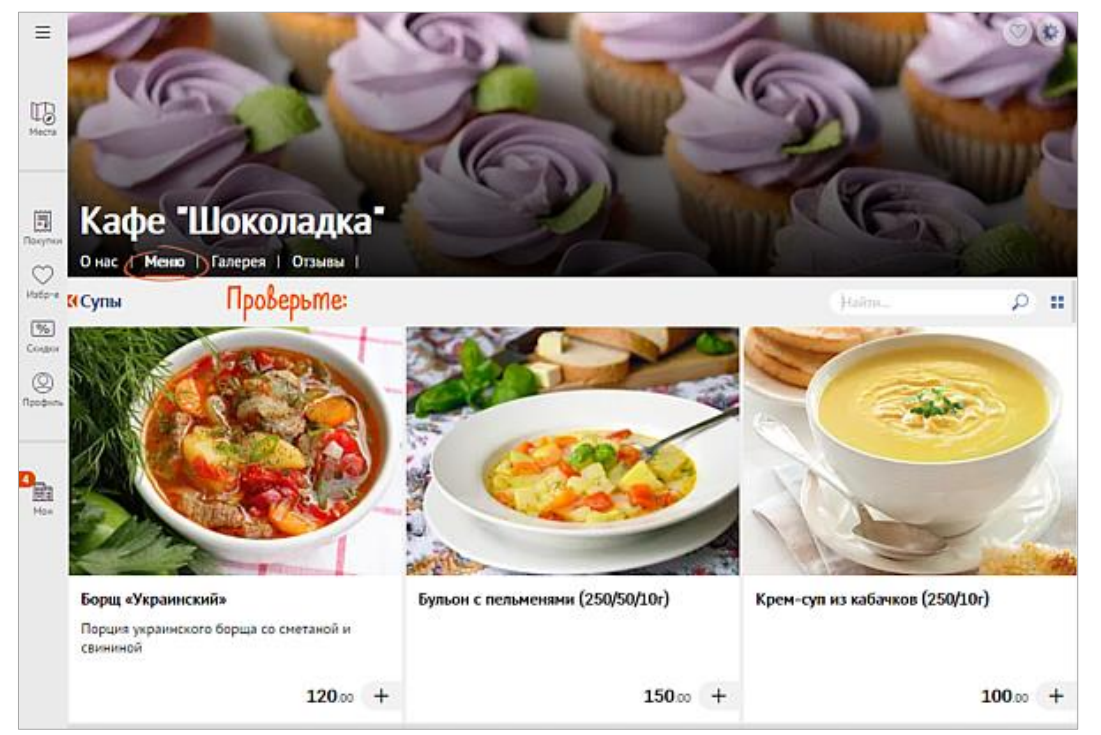

Рис. 23 — Оформление меню

На страницах салонов красоты клиенты могут сами записаться на услугу. В приложении Salon предварительно добавьте услуги в каталог, настройте прайс, опубликуйте услуги и включите онлайн-запись.

Откройте вкладку «Услуги» в SabyGet — так ее будут видеть клиенты. Добавьте описание услуги, продолжительность, а для медицинских учреждений — показания к процедуре. Также убедитесь, что для каждой номенклатурной карточки и для каждого раздела добавлены изображения.

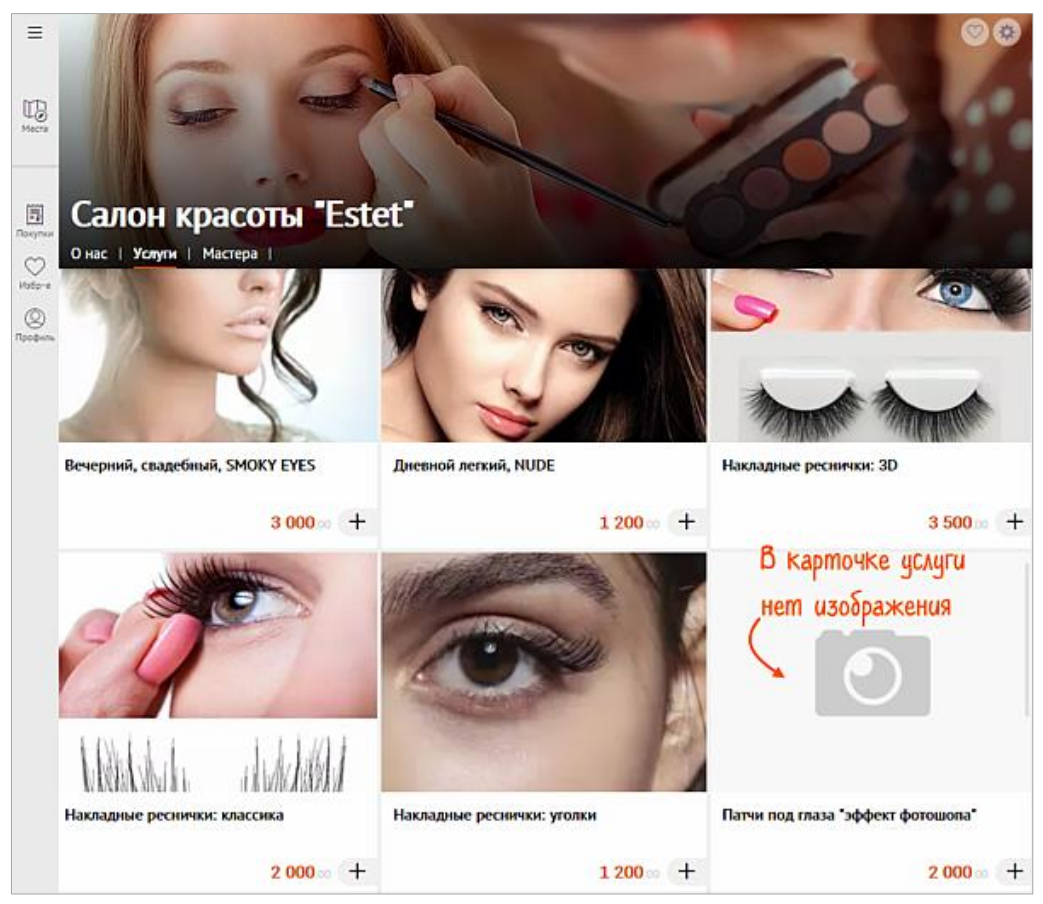

Рис. 24 — Добавление услуг

Чтобы к мастеру можно было записаться, В приложении Salon разрешите публикацию карточки, закрепите прайс и настройте график работы.

Откройте вкладку «Мастера» в SabyGet — так ее будут видеть пользователи сайта. Убедитесь, что для всех

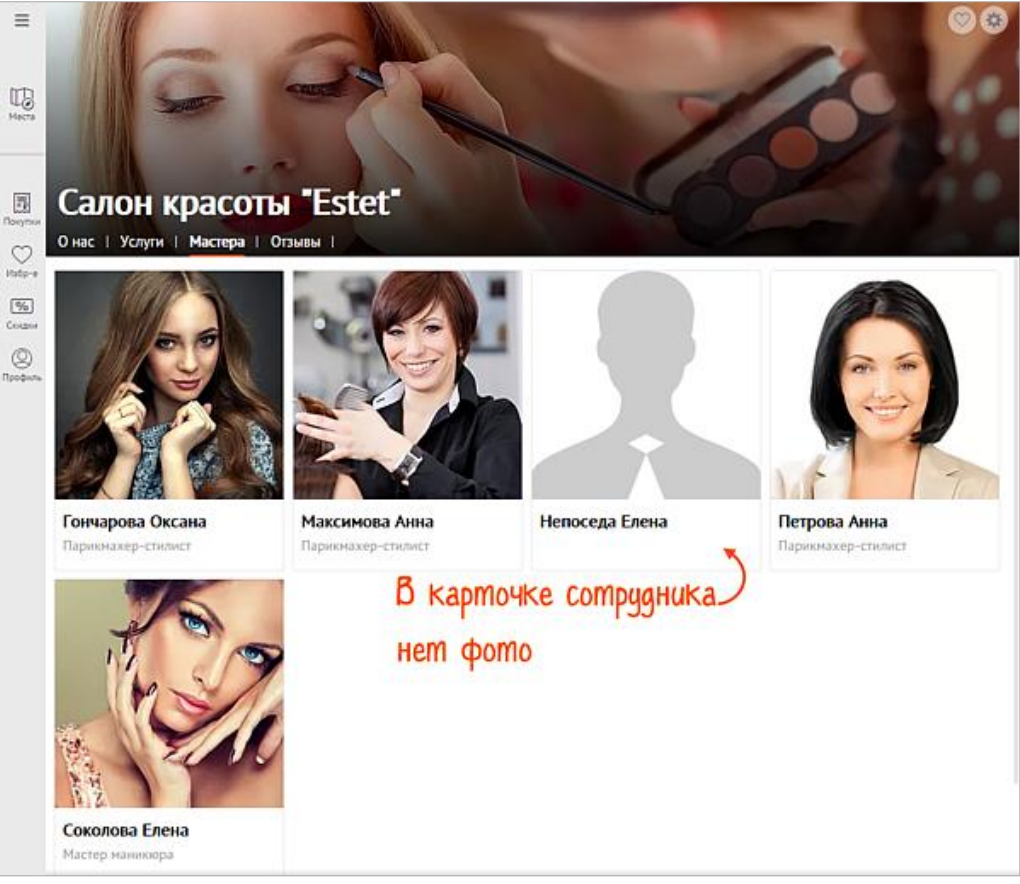

Рис. 25 — Добавление мастеров

### <span id="page-16-0"></span>Заполнить галерею в SabyGet

В SabyGet вы можете загрузить фотоотчеты с мероприятий и праздников или добавить фото интерьера.

1. В бэк-офисе SabyGet перейдите в раздел «Настройки» и выберите точку продаж.

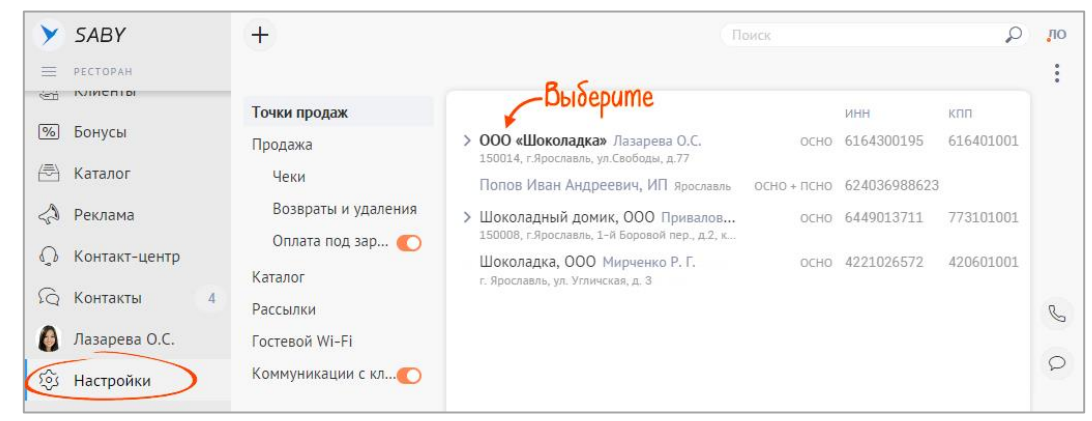

Рис. 26 — Открытие карточки заведения

- 2. В разделе «Оформление» кликните ...
- 3. Убедитесь, что в блоке «Разделы» пункт «Галерея» отмечен флагом.

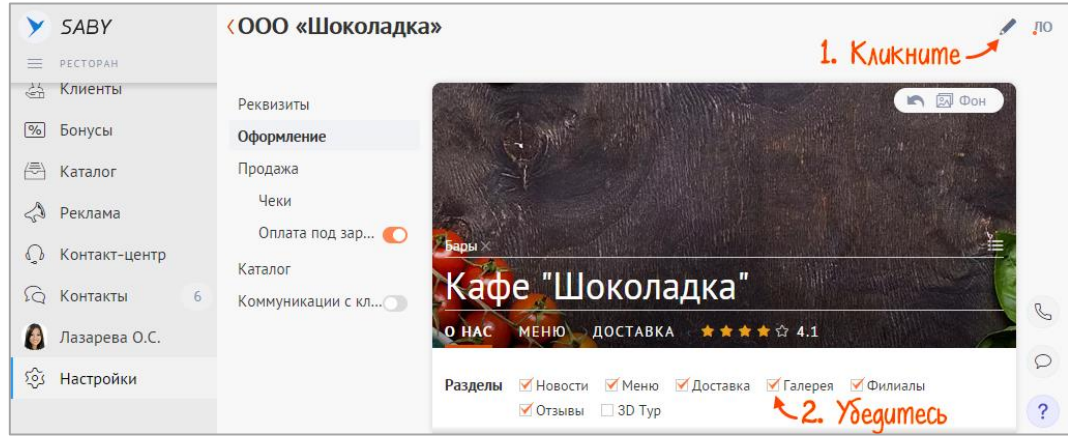

Рис. 27 — Включение галереи

#### 4. Перейдите в галерею:

- если вы впервые добавляете фотографии нажмите «+»;
- если добавляете новые фото к существующим нажмите
- 5. Нажмите +, выберите «Альбом» и введите его название.

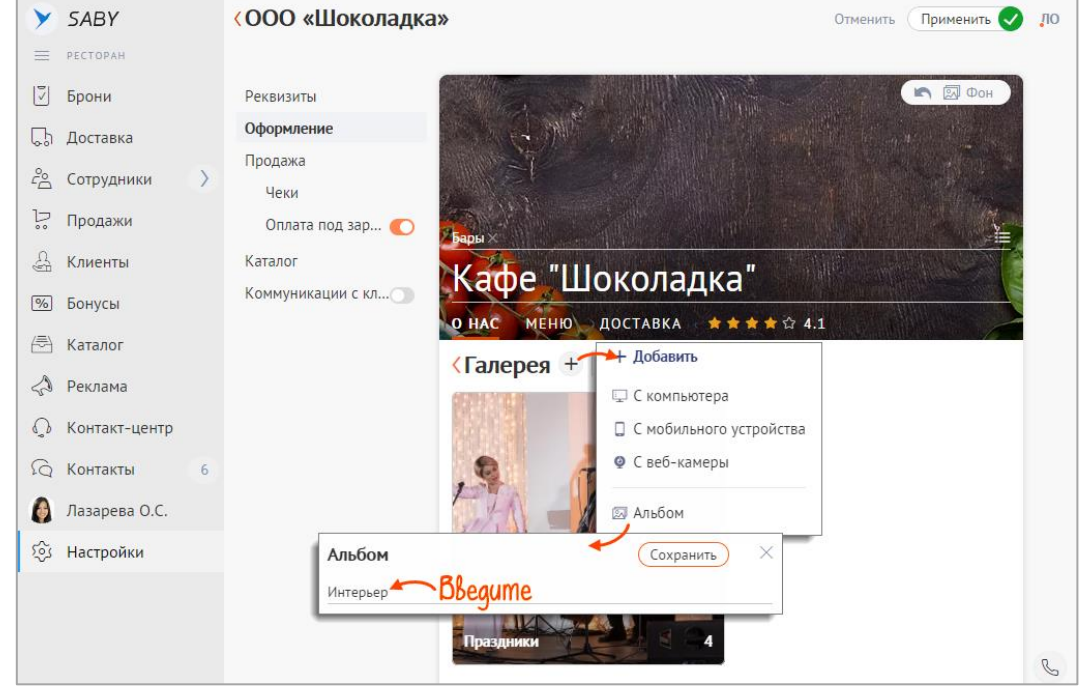

Рис. 28 — Создание альбома

6. В альбоме нажмите и загрузите изображения.

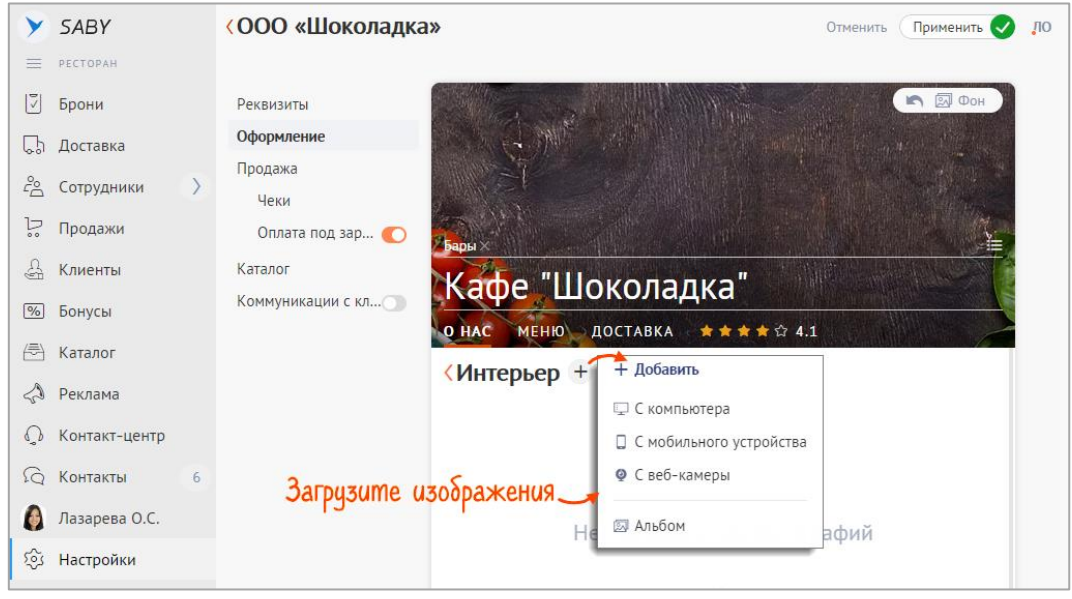

Рис. 29 — Загрузка фотографий

Фотографии из галереи хранятся на вашем виртуальном диске. Если на нем недостаточно места, вы можете увеличить его объем. Откройте вкладку «Галерея».

# <span id="page-18-0"></span>Создать виртуальный тур в SabyGet

3D-тур позволит вашим клиентам заранее посмотреть обстановку зала. Сделайте панораму на 360° размером не менее 2048 на 1024 px и добавьте ее на страницу в SabyGet.

1. В бэк-офисе SabyGet перейдите в раздел «Настройки» и выберите точку продаж.

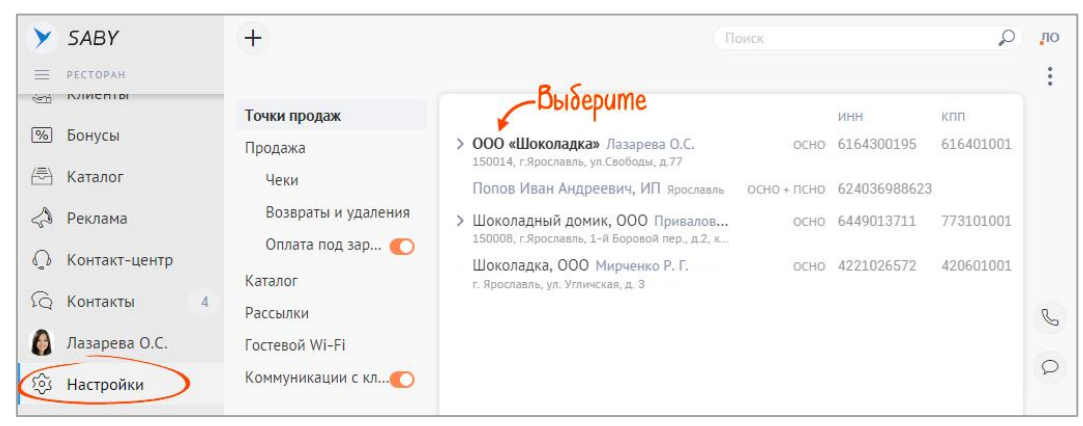

Рис. 30 — Открытие карточки заведения

2. Перейдите в «Оформление» и кликните . Убедитесь, что в строке «Разделы» отмечен «3D Тур».

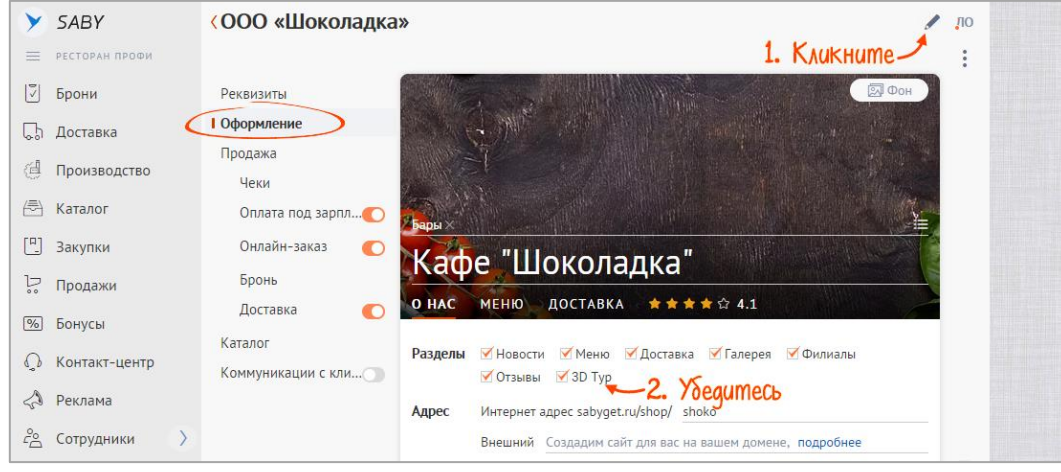

Рис. 31 — Включение виртуального тура

3. Под блоком «Контакты» нажмите «Создайте виртуальный тур».

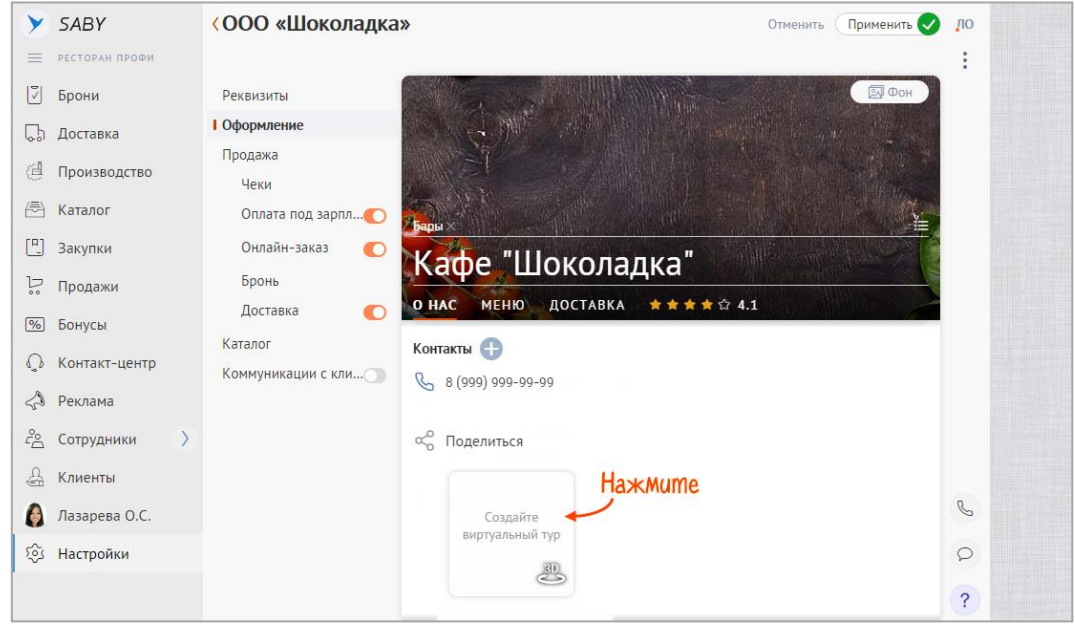

Рис. 32 — Создание тура

4. Нажмите «Загрузить панораму с компьютера» и выберите файл.

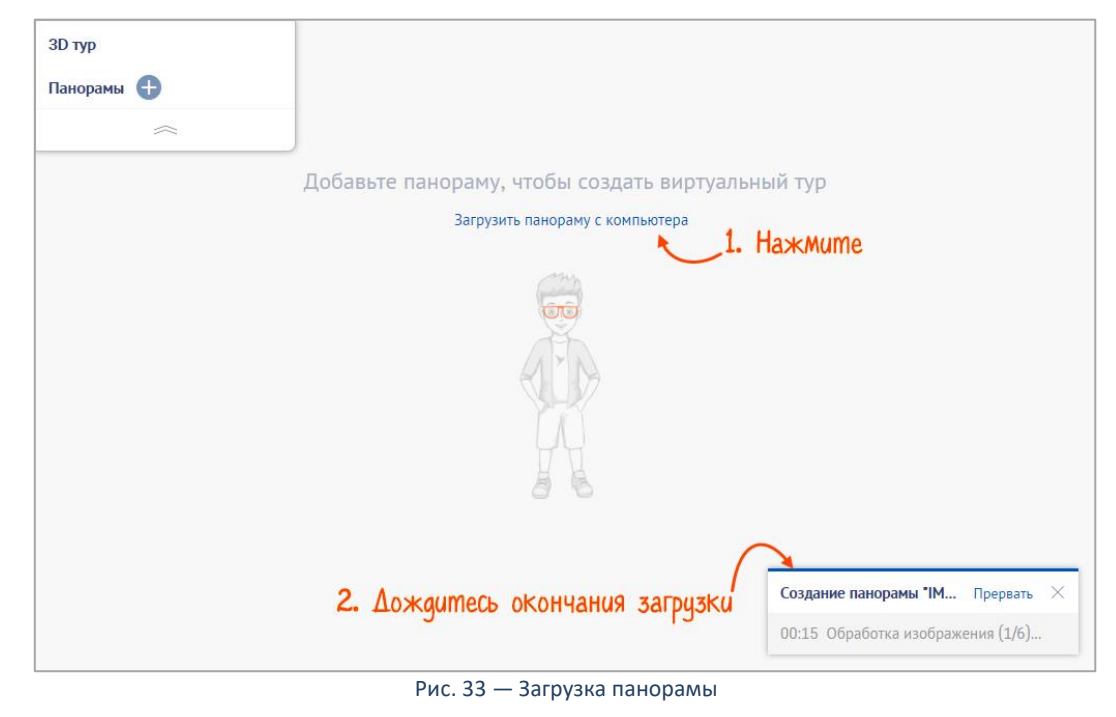

5. Если у вас несколько залов, кликните  $\bigoplus$  и добавьте еще файл.

6. Нажмите «Сделать стартовой» на панораме, которая должна открываться первой.

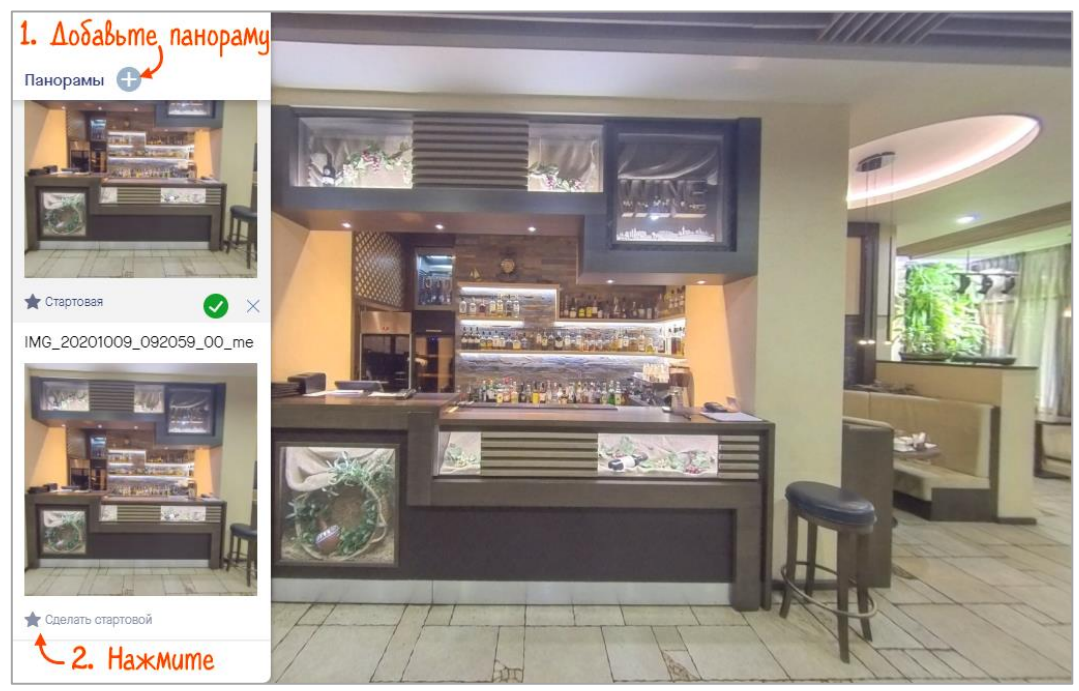

Рис. 34 — Настройка панорамы

#### **Добавить дополнительные элементы на панораму**

Если у вас несколько залов, переход между ними можно добавить на панораму. Также вы можете добавить текстовый комментарий к элементам декора и прикрепить изображения — например, вид из окна.

Для этого кликните правой кнопкой мыши на панораме и выберите вариант:

• «Переход» — выберите вторую панораму и нажмите  $\blacktriangledown$ ;

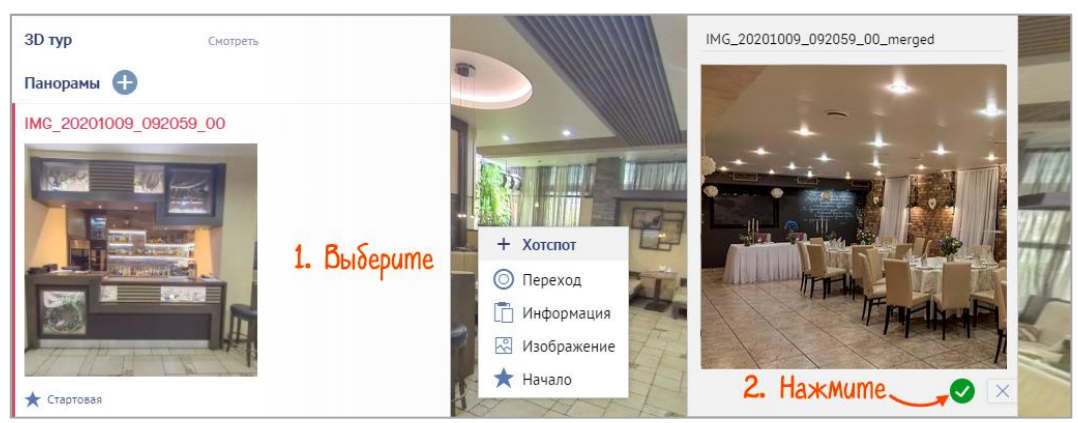

Рис. 35 — Добавление следующей панорамы

«Информация» — введите и оформите текст, затем нажмите  $\blacktriangledown$ ;

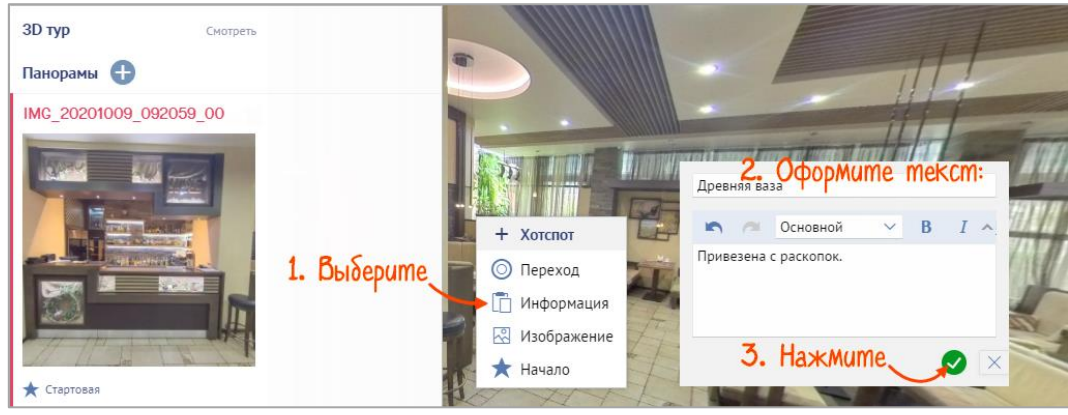

Рис. 36 — Добавление описания

«Изображение» — введите заголовок и загрузите картинку с компьютера. Нажмите  $\blacktriangledown$ 

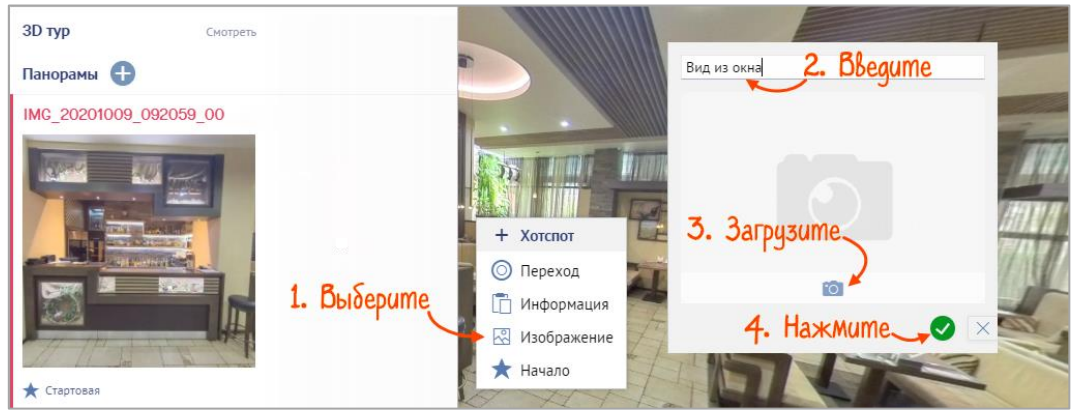

Рис. 37 — Загрузка изображения

Чтобы активировать элемент, достаточно кликнуть на значок (его второе название — «хотспот»):

- переход между залами;
- $\overline{\mathbb{D}}$  текстовая информация;
- $\frac{1}{2}$ — изображение.
- В любой момент вы можете удалить точку кнопкой  $\times$ .

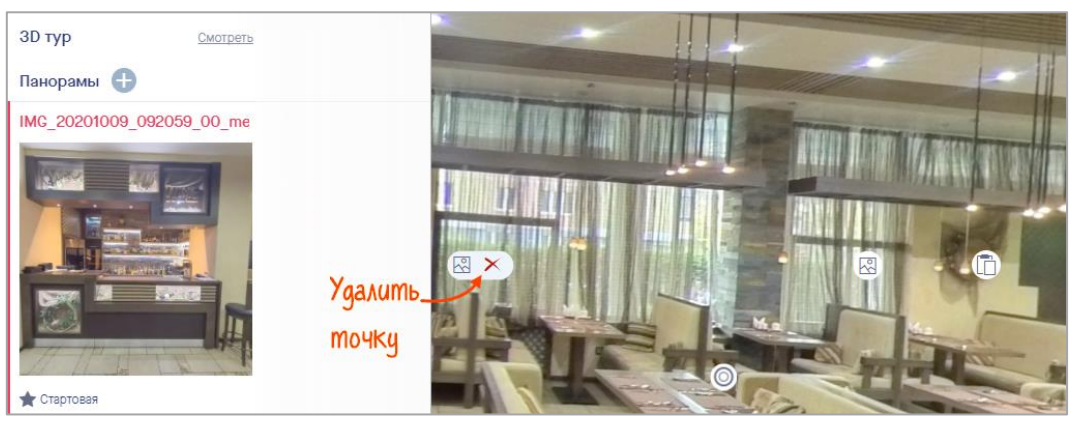

Рис. 38 — Работа с хотспотами

### <span id="page-21-0"></span>Опубликовать новость на странице в SabyGet

Регулярно публикуйте новости, чтобы привлечь клиентов: анонсируйте скидку, розыгрыш призов или расскажите о мероприятиях.

1. Авторизуйтесь на сайте и перейдите в раздел «Бизнес». Выберите конфигурацию вашего заведения.

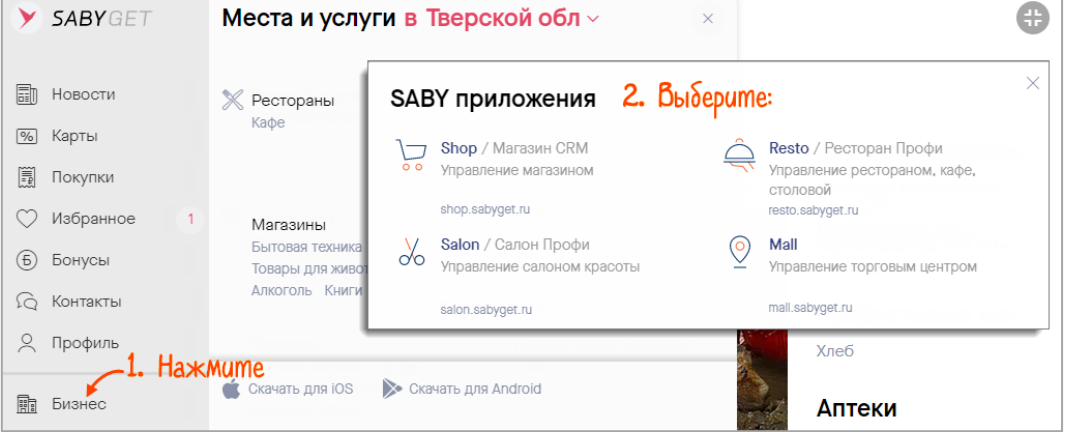

Рис. 39 — Переход в бэк-офис

2. В разделе «Маркетинг/Публикации» нажмите + и укажите точку продаж, в которой хотите опубликовать новость. Вы можете отметить несколько заведений или выбрать все по кнопке «Все заведения».

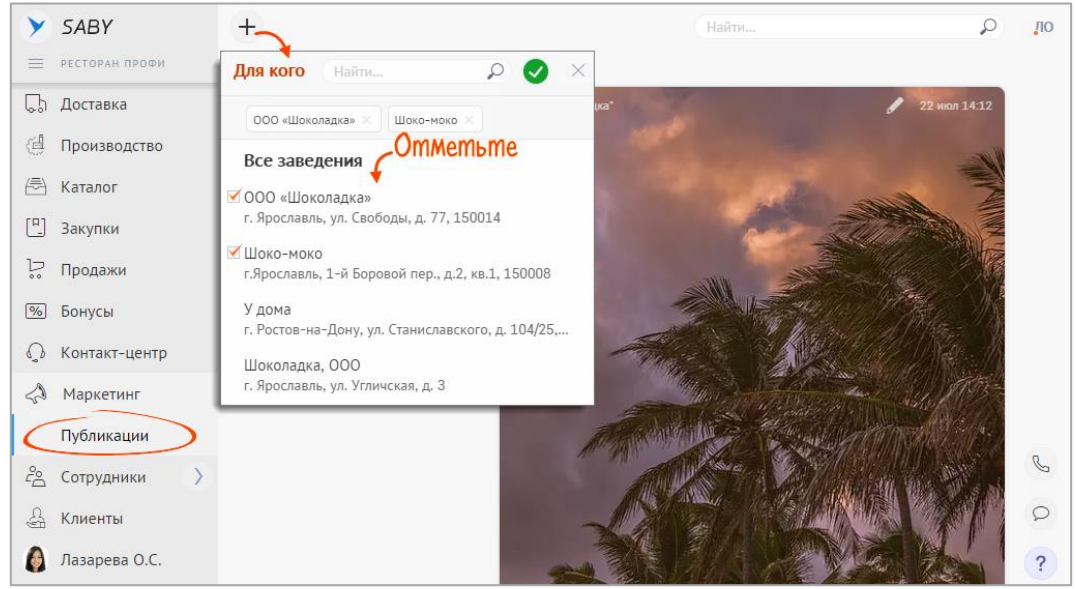

Рис. 40 — Создание новости

#### 3. Выберите стиль оформления:

- «Новость с обложкой сверху» картинка будет находиться над заголовком и текстом;
- «Ваш баннер со ссылкой на рекламу» добавьте баннер. Когда пользователь откроет новость, он автоматически переместится на страницу вашего сайта.

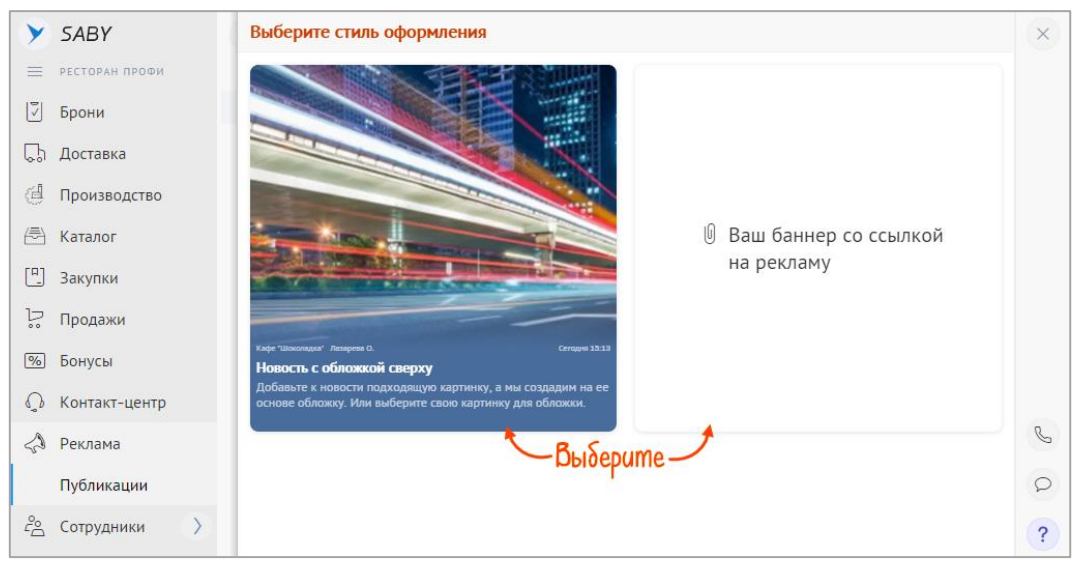

Рис. 41 — Выбор стиля оформления

4. Оформите новость, в зависимости от стиля:

#### **«Новость с обложкой сверху»**

Выберите время публикации и период, в течение которого новость будет отображаться в ленте уведомлений, и введите заголовок.

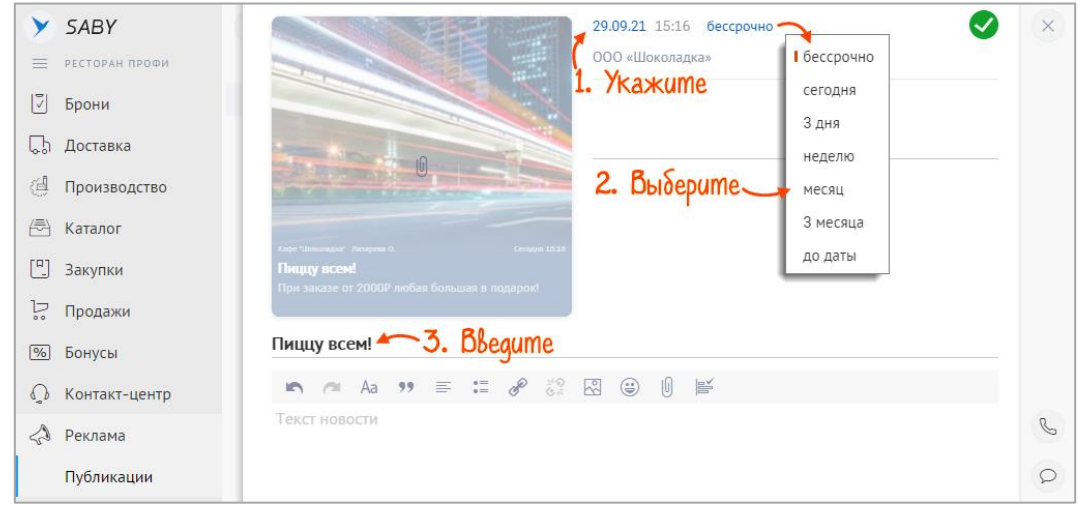

Рис. 42 — Настройка публикации

Введите текст новости. Чтобы она выделялась в ленте, добавьте изображение и аннотацию. Для оформления используйте панель редактирования. Добавьте файлы, ссылки, картинки или устройте опрос. На превью вы увидите, как будет выглядеть новость в ленте.

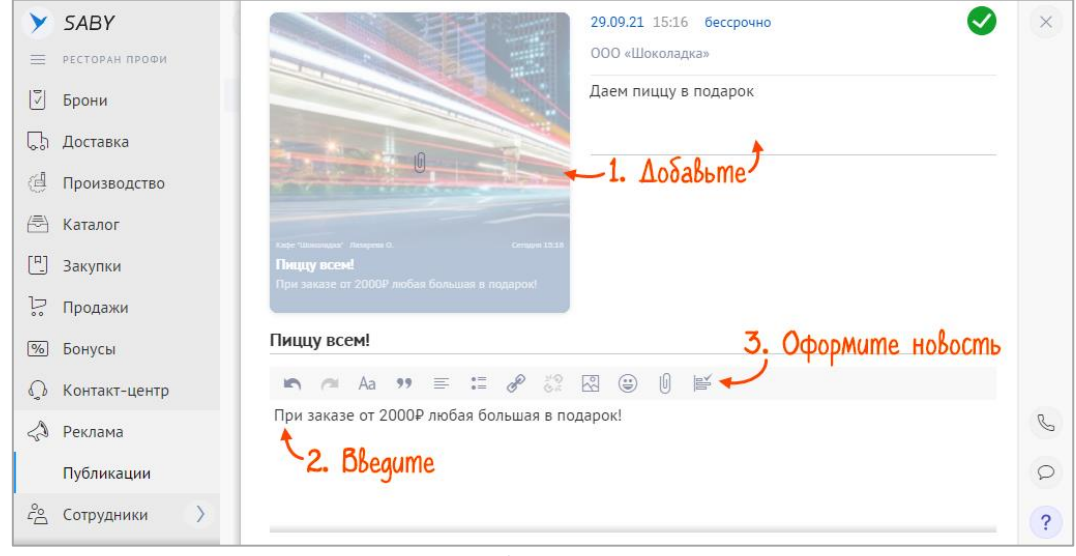

Рис. 43 — Оформление новости

 **«Ваш баннер со ссылкой на рекламу».** Загрузите изображение для баннера.

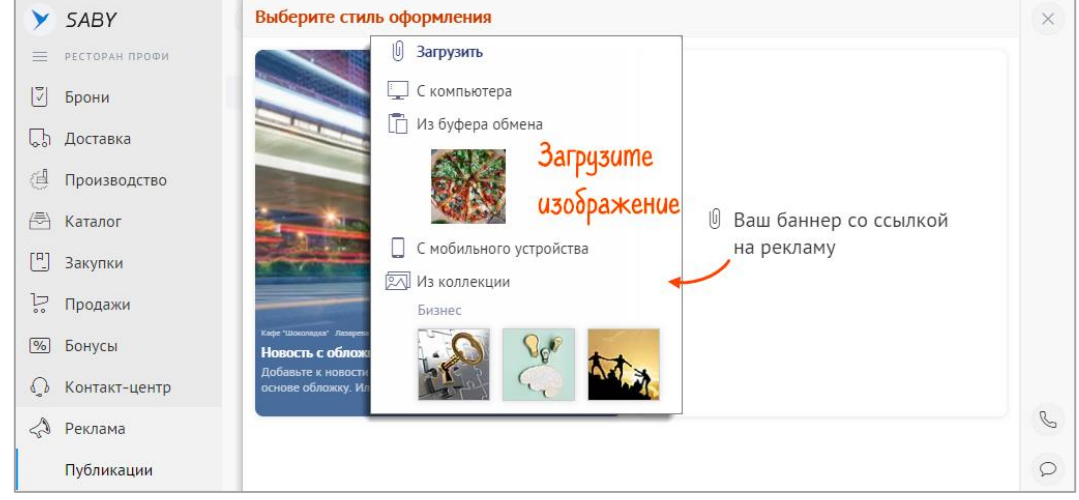

Рис. 44 — Выбор баннера

Выберите время публикации и период, в течение которого новость будет отображаться в ленте уведомлений, и введите ссылку для перехода на сайт с вашей рекламой.

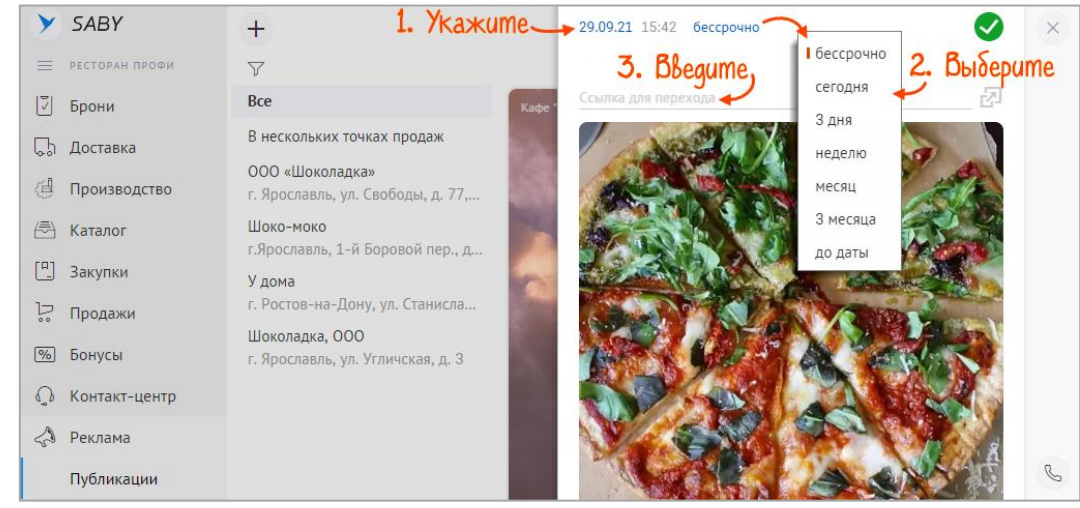

Рис. 45 — Настройка публикации

5. Нажмите  $\bullet$ 

Готово, ваша новость появится в ленте на сайте и в мобильном приложении SabyGet.

Клиенты будут получать пуш-уведомления о новостях, если добавят заведение в список избранных.

# <span id="page-24-0"></span>Отзывы в SabyGet

Клиент может оставить отзыв о заведении в SabyGet, если этот параметр включен на странице компании в SabyGet. Чтобы ответить на комментарии:

- 1. В бэк-офисе SabyGet перейдите в раздел «Контакт-центр/Отзывы».
- 2. Найдите отзыв. Они сгруппированы по оценке и стадиям обработки:
	- «Новые» оператор еще не открывал сообщение;
	- «В работе» на отзыв еще не дали ответ.

Вы можете найти отзывы за конкретный период, нажмите «Весь период» и установите даты. Нажмите  $\blacktriangledown$ .

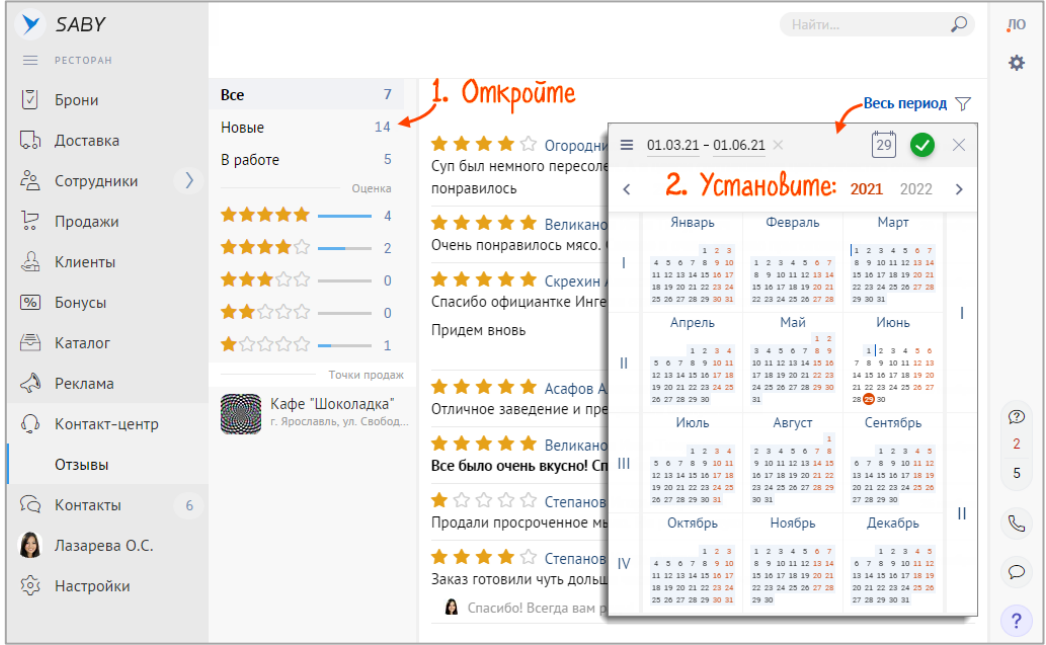

Рис. 46 — Отзывы из SabyGet

- 3. Откройте сообщение и введите свой комментарий в поле «Ответ».
- 4. Кликните  $\bigtriangledown$  ответ появится на странице заведения.

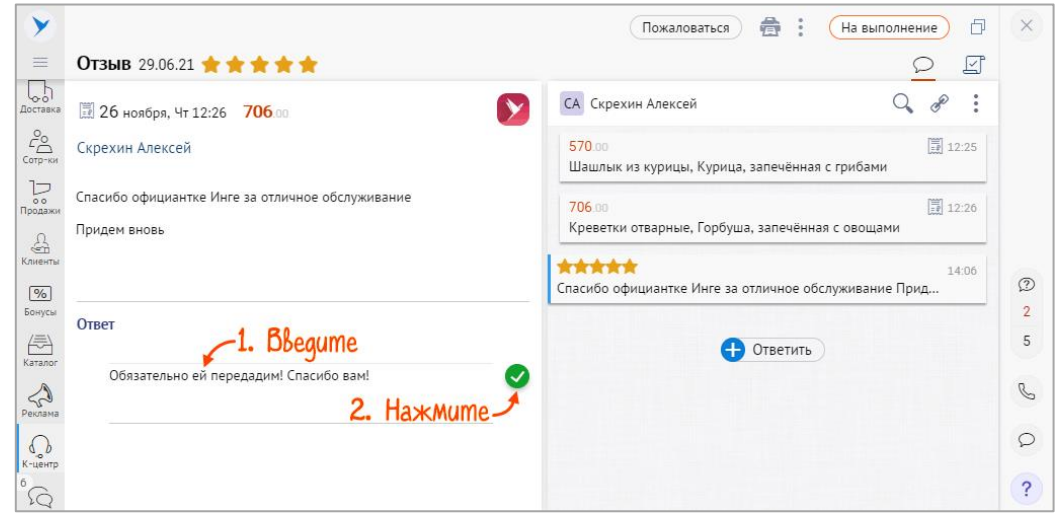

Рис. 47 — Ответ на отзыв

Если оценка не имеет отношения к заведению, попросите удалить ее со страницы в SabyGet. Для этого нажмите «Пожаловаться», выберите причину и введите комментарий. Кликните «Отправить».

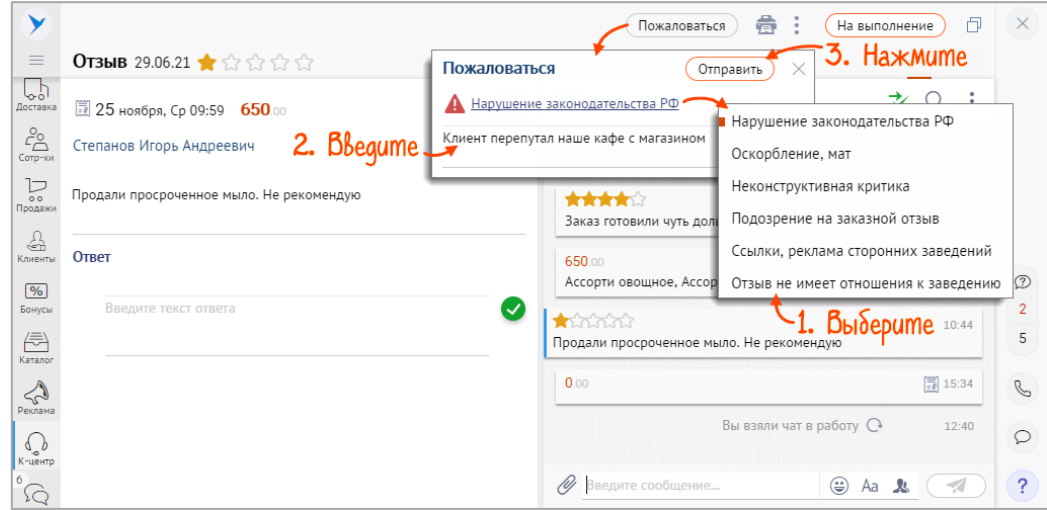

Рис. 48 — Отправка жалобы на отзыв

После проверки модератор сервиса SabyGet удалит сообщение.